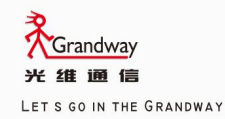

# **GRANDWAY OPTICAL INSTRUMENTS SERIES**

# Riflettometro ottico nel dominio del tempo (OTDR) FHO5000

Manuale

Versione inglese FHO5000

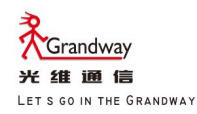

# Riflettometro ottico nel dominio del tempo (OTDR) FHO5000

Manuale

## Prefazione

Grazie per aver acquistato FHO5000 OTDR (riflettometro ottico nel dominio del tempo). Questo manuale dell'utente contiene informazioni utili garantire un uso corretto, leggere attentamente questo manuale prima di iniziare l'operazione. Dopo aver letto il manuale, conservarlo in un luogo comodo per una rapida consultazione ogni volta che sorge una domanda durante il funzionamento. informazioni sulle funzioni e sulle procedure operative dello strumento e sulle precauzioni d'uso di FHO5000 OTDR.To

## Nota

- schermo. Il contenuto di questo manuale è soggetto a modifiche senza preavviso a seguito dei continui miglioramenti alle prestazioni e alle funzioni dello strumento. Le figure fornite in questo manuale potrebbero differire da quelle effettivamente visualizzate sul vostro
- Per qualsiasi domanda o se si riscontrano errori, contattare il rivenditore GRANDWAY più vicino. È stato fatto ogni sforzo nella preparazione di questo manuale per garantire l'accuratezza dei suoi contenuti. Tuttavia, dovresti averlo
- Copiare o riprodurre tutto o parte del contenuto di questo manuale senza
- Il permesso di GRANDWAY è severamente proibito.

## Marchio

- Microsoft, Windows e Windows XP sono marchi registrati o marchi di Microsoft Corporation negli Stati Uniti Stati e/o altri paesi.
- Adobe e Acrobat sono marchi di Adobe Systems Incorporated.
- Ai fini del presente manuale, i simboli TM e ® non li accompagnano
- Nomi di marchi rispettivi o nomi di marchi registrati.

## Versione

E1350

### Accessorio standard

L'accessorio standard OTDR mostrato nella tabella successiva.

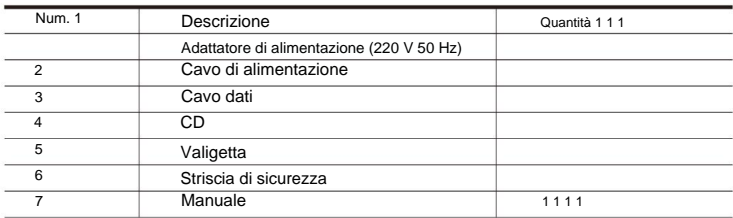

Modulo

Accessorio opzionale OTDR mostrato nella tabella successiva.

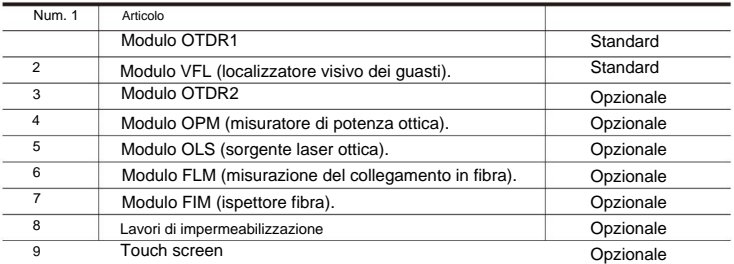

Tutte le modifiche ai prezzi degli accessori standard e degli accessori opzionali sono soggette a modifiche senza preavviso. \*

# Misure di sicurezza

Per utilizzare lo strumento in modo sicuro ed efficace, assicurarsi di osservare le precauzioni fornite nel manuale dell'utente. Non conforme potrebbe causare lesioni o morte.

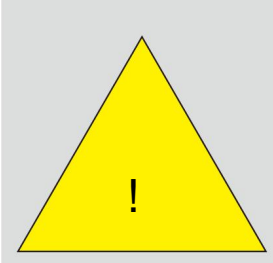

danneggiare permanentemente questo strumento e questo tipo di danno non rientra nell'ambito della garanzia gratuita! nessun segnale attivo nella rete ottica in prova, qualsiasi segnale con potenza superiore a 0 dBm lo farà Prima del test con il modulo OTDR, assicurarsi che sia presente

Utilizzare solo la batteria specificata per lo strumento. Non utilizzarlo per altri dispositivi. Le coperture devono essere rimosse solo da personale qualificato. Rimuovere tutti i cavi di alimentazione e di collegamento dall'unità principale prima di spostare lo strumento. Quando si trasporta lo strumento, tenerlo saldamente per la maniglia. Inoltre, se nello strumento è inserito un supporto di memorizzazione, rimuovere sempre il supporto di memorizzazione prima di trasportare o spostare lo strumento. Non lasciare mai il supporto inserito durante il trasporto o lo spostamento. I supporti di memorizzazione possono danneggiarsi. Utilizzare solo la batteria designata Non guardare il raggio diretto del laser, il raggio riflesso da uno specchio o il raggio indiretto senza gli occhiali protettivi adeguati. Inoltre, evitare di esporsi alla luce laser. Può causare cecità o danni agli occhi. Utilizzare l'alimentatore corretto Trasporto e spostamento dello strumento Avvertimento Non guardare la luce laser Non utilizzare la termocoppia in un luogo in cui sono presenti gas/vapori infiammabili o esplosivi. Il funzionamento in tale ambiente costituisce un pericolo per la sicurezza. Utilizzare solo il cavo di alimentazione fornito con lo strumento. Non utilizzarlo per altri dispositivi. Non rimuovere le coperture Non operare in un'atmosfera esplosiva Utilizzare il cavo di alimentazione corretto Prima di collegare il cavo di alimentazione, assicurarsi che la tensione della sorgente corrisponda alla tensione di alimentazione nominale dell'adattatore CA e che rientri nella tensione nominale massima del cavo di alimentazione in dotazione. L'apertura del coperchio è pericolosa perché alcune zone all'interno dello strumento sono sottoposte ad alta tensione. Utilizzare solo l'adattatore CA specificato per lo strumento. Non utilizzarlo per altri dispositivi. Utilizzare l'adattatore CA corretto

## Simbolo

## Icone sul corpo principale o nel manuale

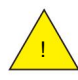

lo stesso simbolo appare nel punto corrispondente del manuale per identificare tali istruzioni posizioni pericolose dello strumento che richiedono istruzioni speciali per una corretta manipolazione o utilizzo. IL Attenzione: maneggiare con cura. Fare riferimento al manuale dell'utente o al manuale di servizio. Questo simbolo appare su

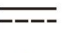

Corrente continua

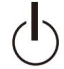

Stand-by (alimentazione)

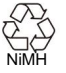

Riciclare

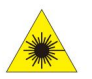

Pericolo di radiazioni di apparecchi laser

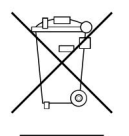

Conformità alla Direttiva RAEE (Rifiuti di Apparecchiature Elettriche ed Elettroniche) (2002/96/CE)

#### Contenuto

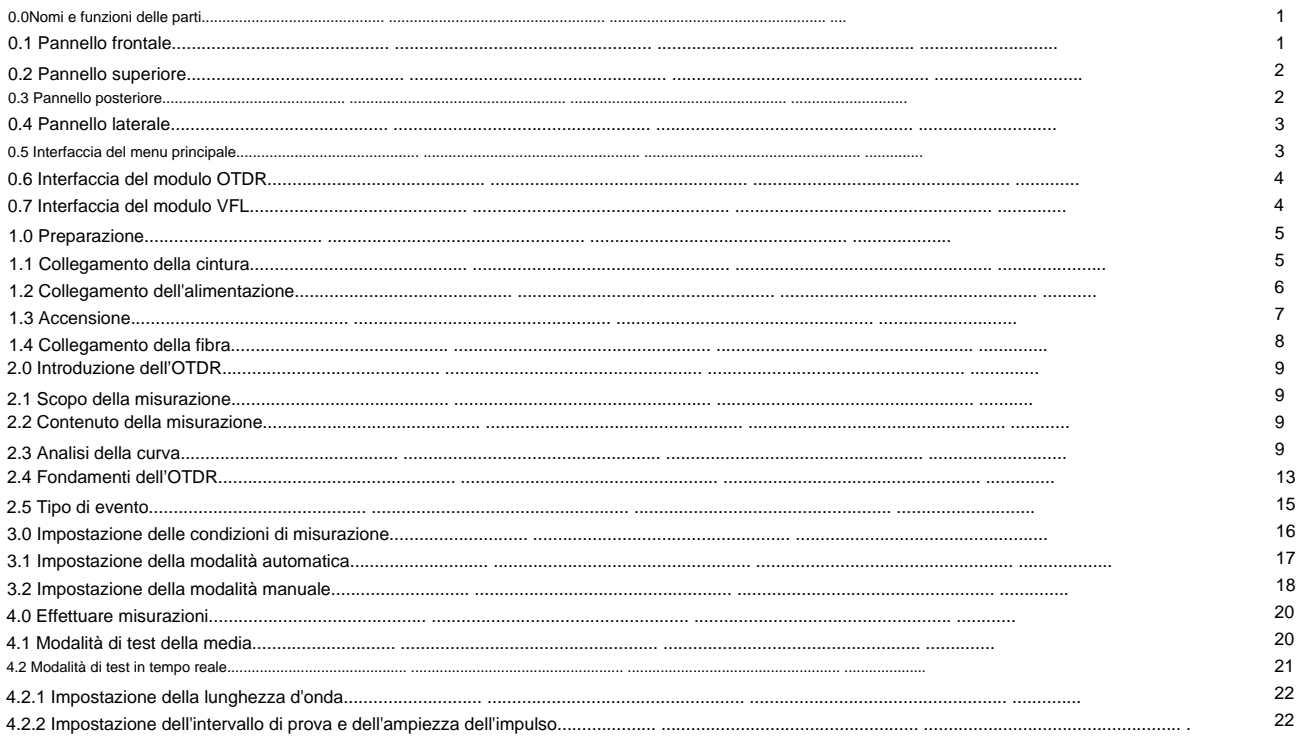

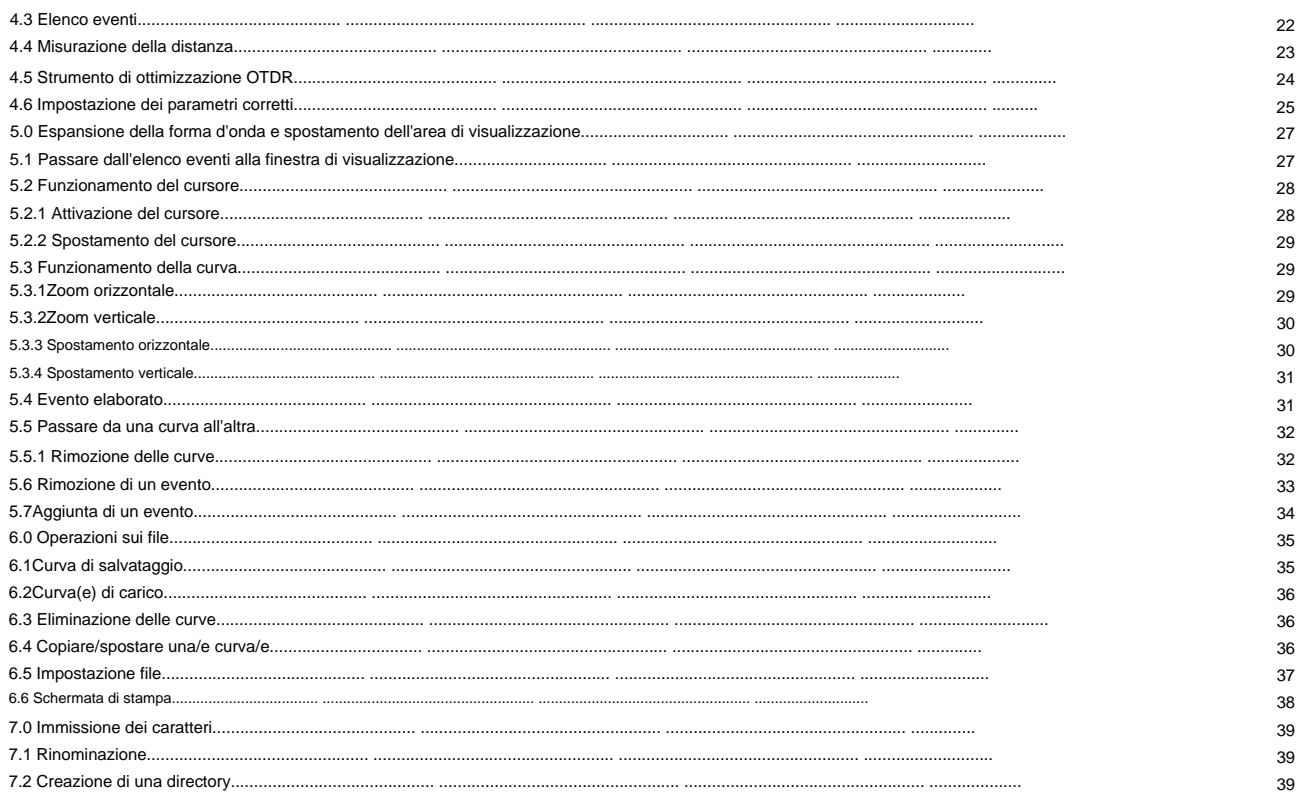

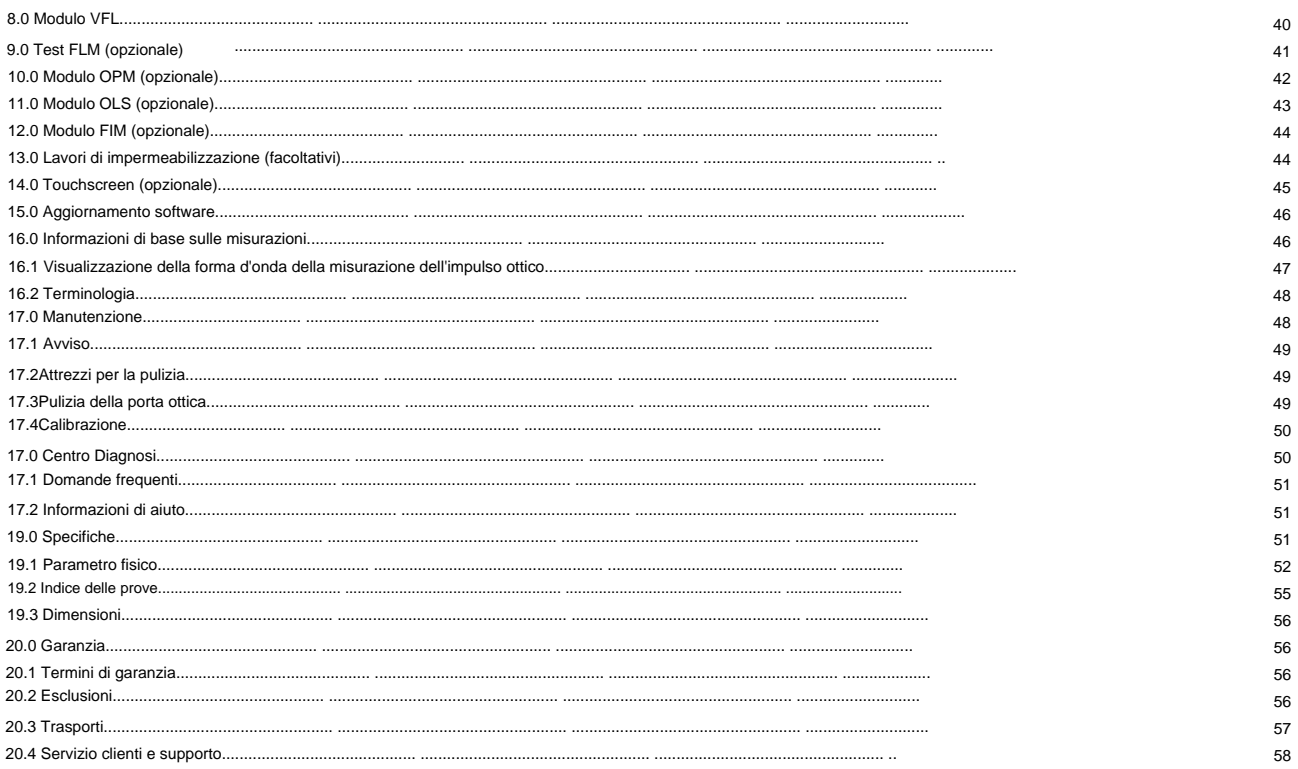

0.0 Nomi e funzioni delle parti

0.1 Pannello frontale

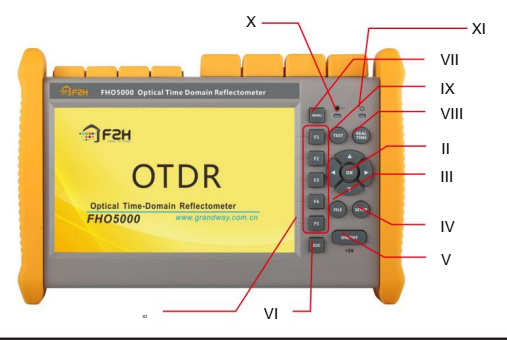

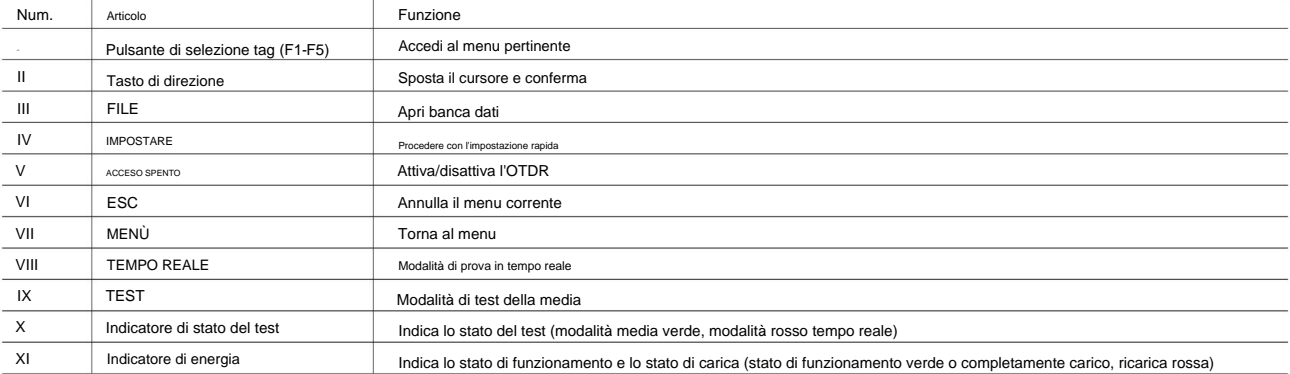

#### 0.2 Pannello superiore

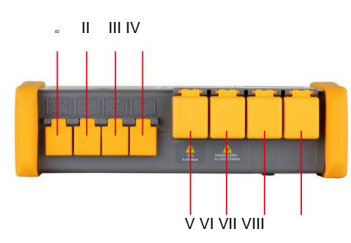

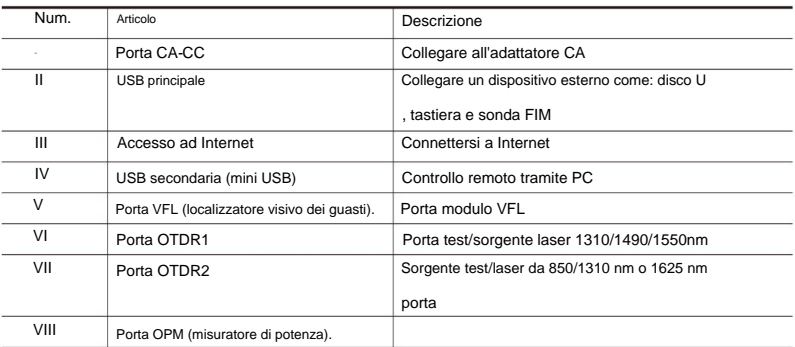

0.3 Pannello posteriore

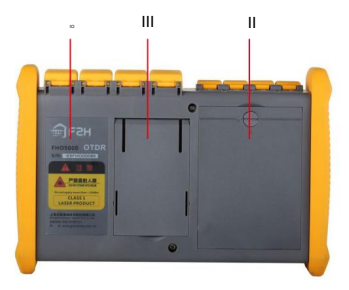

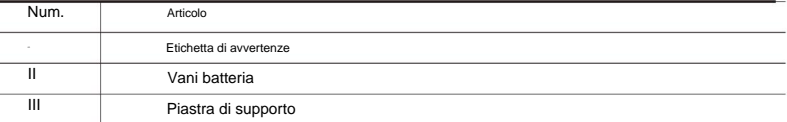

0.4 Pannello laterale

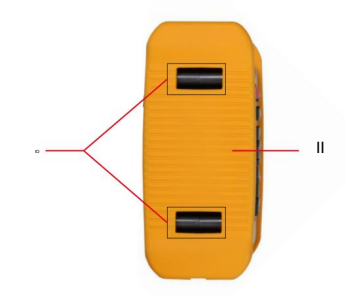

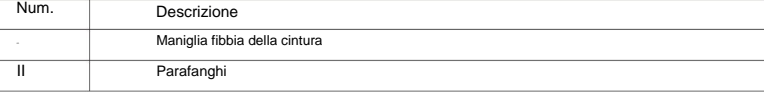

#### 0.5 Interfaccia del menu principale

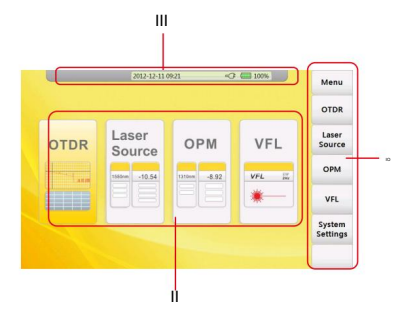

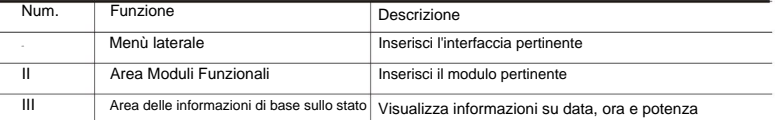

## 0.6 Interfaccia del modulo OTDR

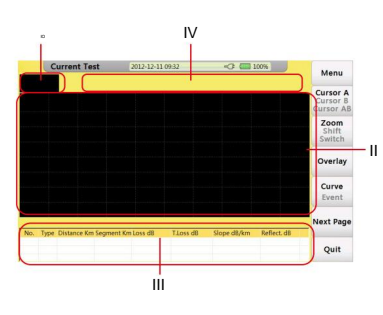

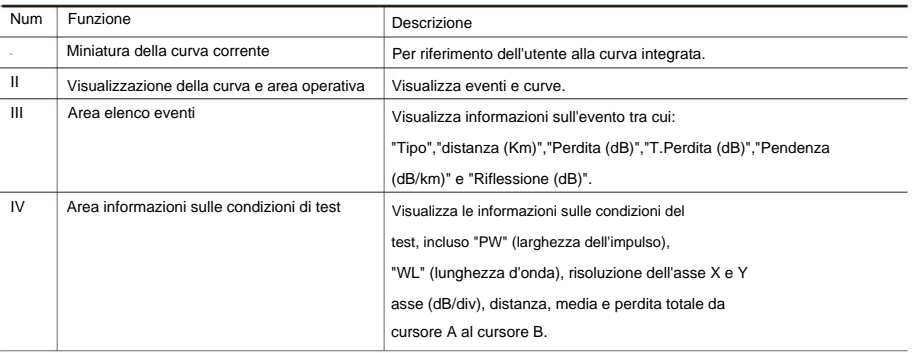

0.7 Interfaccia del modulo VFL

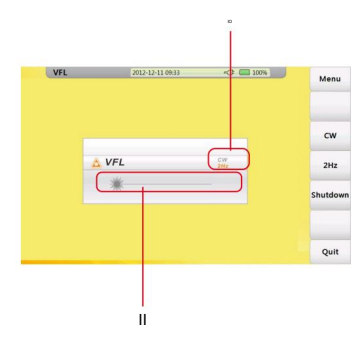

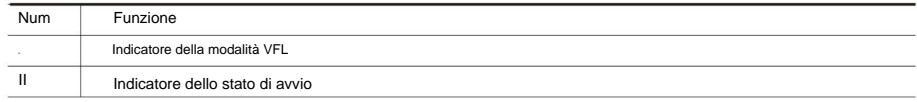

1.0 Preparazione 1.1

Fissaggio della cintura

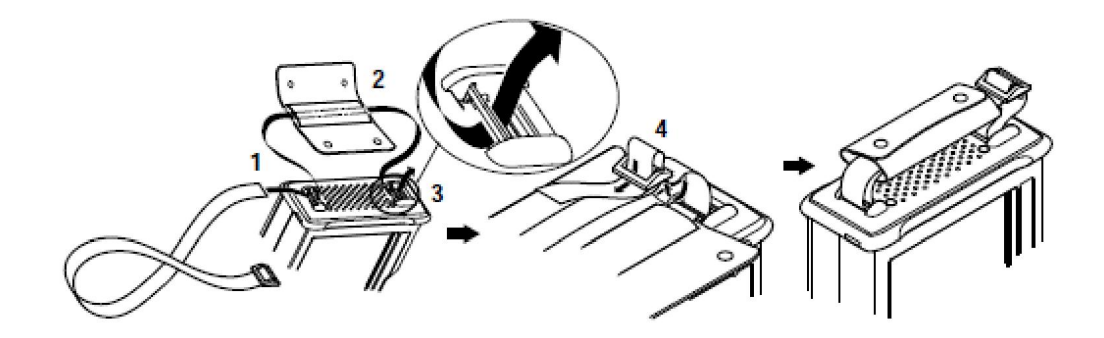

Procedura:

- 1. Introdurre la cintura attraverso la fibbia.
- 2. Indossare la guaina.
- 3. Introdurre la cintura attraverso un'altra fibbia.

4. Fissare la cintura.

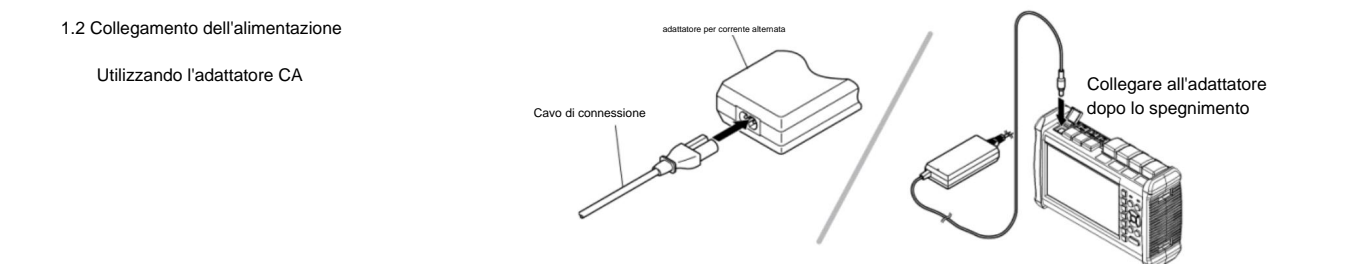

l'indicatore di carica diventa verde. Una volta collegato all'adattatore CA, l'indicatore di alimentazione diventa rosso (se non è completamente carico), l'adattatore sta caricando la batteria, dopo averla completamente caricata.

 $\bullet$ 

 $\bullet$ 

Installazione della batteria

1.Ruotare la fibbia in senso antiorario per aprire.

2.Installare la batteria.

3.Chiudere il coperchio, ruotare la fibbia in senso orario per chiuderla.

Attenzione La temperatura di carica corretta è: -10~50ÿ, carica alta la temperatura potrebbe ridurre la durata della batteria. Il tempo di ricarica è di circa 5 ore con l'alimentazione accesa, circa 3 ore con l'alimentazione spenta.  $\bullet$ Non caricare la batteria per più di 8 ore.

#### 1.3 Accensione

verrà visualizzato sullo schermo. Premere il pulsante di accensione (>2 secondi) per attivare l'OTDR, l'indicatore dello stato di alimentazione diventa verde. Quando la carica è bassa, alcune informazioni di avviso

Indicatore dello stato di alimentazione

Indicatore dello stato di avvio

Luce verde: stato di funzionamento o completamente carico

Luce rossa: stato di carica

Luce verde: procedere al test in tempo reale

Luce rossa: procedere al test della media

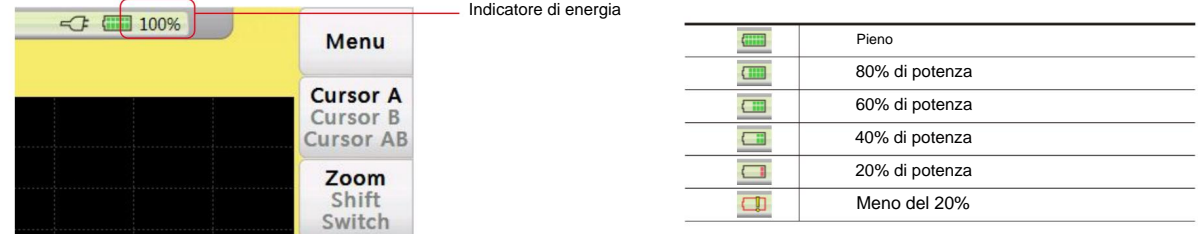

Attenzione

- In caso di basso consumo, apparirà un'icona speciale, dopodiché per un po' l'FHO5000 si spegnerà automaticamente.
- Se non è stato utilizzato per un lungo periodo di tempo, FHO5000 si spegnerà immediatamente dopo l'accensione

proteggere la batteria interna, collegare l'adattatore CA.

## 1.4 Collegamento della fibra

Prima di collegare la fibra all'FHO5000, pulire prima l'estremità della fibra, la polvere che si trova all'estremità del connettore potrebbe danneggiare la porta ottica o ridurre la qualità del test.

## Procedura:

- 1. Posizionare il connettore contro l'aspirapolvere.
- 2. Ruotare la maniglia dell'aspirapolvere.
- 3. Strofinarsi a vicenda con cura per pulire il contaminante.
- 4. Ripetere la procedura 1 e 3.
- 5. Aprire il coperchio protettivo della porta ottica.
- 6. Inserire con attenzione il connettore nella porta ottica.

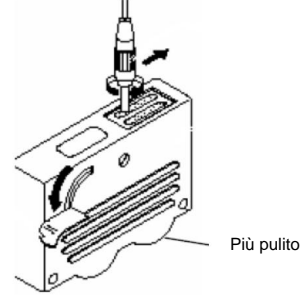

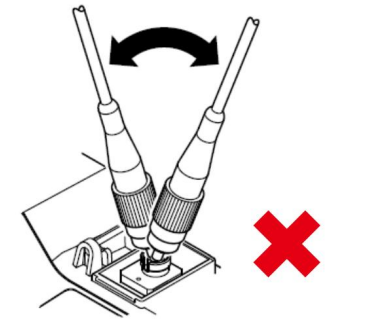

Attenzione

Connettore dell'insetto con attenzione ottica, potrebbe verificarsi un funzionamento non corretto

causare il danneggiamento della porta ottica.

#### Avvertimento

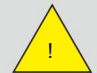

Prima del collegamento con il modulo OT DR accertarsi che non sia presente n

il segnale ottico esiste all'interno della fibra.

## 2.0 Introduzione dell'OTDR

## 2.1 Scopo della misurazione

misurare una serie di informazioni importanti di una fibra ottica come la qualità della linea, la distanza della linea ecc. OTDR mostra la potenza della luce di retrodiffusione del segnale ottico rispetto alla distanza. Con queste informazioni, l'OTDR potrebbe

## 2.2 Contenuto della misurazione

- Posizione dell'evento: un punto rotto o l'estremità della fibra testata.
- Coefficiente di attenuazione ottica di una fibra ottica.
- fibra ottica. Perdita di un singolo evento, come la perdita di una connessione o una macro flessione. O la perdita di una linea end-to-end sul testato

## 2.3 Analisi della curva

OTDR può analizzare automaticamente una traccia testata, il processo di posizione mostra di seguito:

- Ottieni gli eventi di riflessione generati da connettori o giuntatrici meccaniche.
- Eventi di non riflessione (di solito si tratta di punti di giunzione o macroflessioni).
- Fine: il primo punto in cui la perdita supera la soglia verrà scansionato come fine di una traccia.
- Elenco eventi: tipo di evento, perdita, riflessione e distanza.

## Curva normale

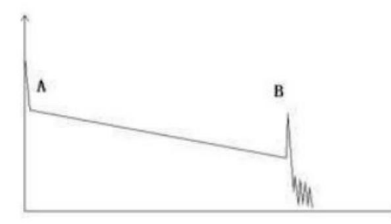

picco di riflessione finale. La traccia testata è obliqua, la perdita totale aumenterà Una traccia normale mostra come sopra, il segno A è un picco iniziale e il segno B è un perdita media (dB/km) di una fibra. all'aumentare della lunghezza della fibra. La perdita totale (dB) divide la lunghezza totale è il

## Curva con ponticello collegato

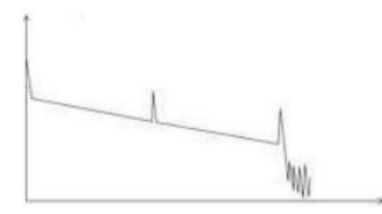

Se è presente un ulteriore picco di riflessione in una traccia testata, ciò potrebbe essere causato da a più le superfici di connessione sono lisce, più alto è il picco di riflessione. il picco mostra che le due superfici di collegamento della connessione sono lisce. IL punto di connessione o per altri motivi. Comunque, aspetto del riflesso

Ad esempio, se viene sottoposta a test una linea ottica interrotta, la traccia OTDR mostrerà un punto interrotto. Dopo una manutenzione di questa linea, utilizzare nuovamente l'OTDR per testarlo, potremmo vedere un picco di riflessione che sostituisce il punto interrotto sulla traccia OTDR, questo mostra il viene effettuata la manutenzione.

#### Curva con punto spezzato

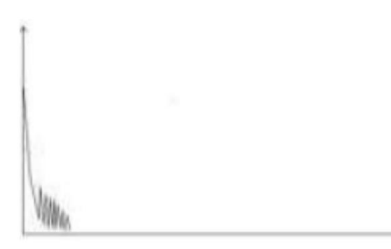

Se la traccia testata è proprio come mostra la figura sopra, ciò potrebbe essere causato da diversi fattori non può essere lanciato nella fibra ottica o in un punto rotto a breve distanza della fibra testata dalla connessione iniziale e la distanza di test preimpostata e la larghezza dell'impulso sono maggiori. ragioni come: una cattiva connessione tra il connettore e la porta di pranzo, l'impulso ottico

Per risolvere questo problema, dovremmo:

- 1. Controllare la connessione del connettore e del punto di lancio
- 2. Reimpostare i parametri del test, diminuire la distanza preimpostata e l'ampiezza dell'impulso.
- Se il problema persiste, potremmo stimare:
- 1. Il connettore della fibra da testare è rotto o contaminato.
- 2. La porta di lancio dell'OTDR è rotta o inquinata.
- 3. La distanza del punto di rottura del collegamento iniziale è troppo ravvicinata.

#### Curva con evento non riflettente

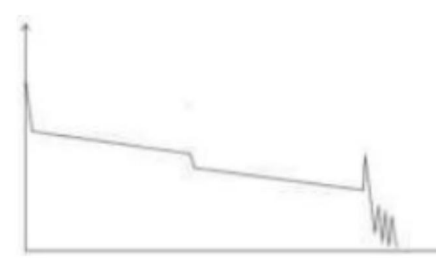

possiamo chiamarlo evento di riflessione. la sua direzione è verso il basso, potrebbe essere chiamato evento di non riflessione. Se la direzione è verso l'alto, Esiste un fenomeno comune secondo cui un passaggio evidente si trova al centro di una traccia testata spesso causato da una piegatura della fibra, da un nodo della fibra, dalla pressione di qualcosa di pesante o da un punto di giunzione del fusibile. Il passo significa una maggiore perdita di fibra, è anche chiamato punto evento. Se la

A volte, il valore della perdita potrebbe essere negativo, ciò non significa che la perdita non esista. È un fenomeno comune chiamato pseudo guadagno, dovuto alla connessione di due fibre

potrebbe testare una fibra in modo bidirezionale. diverso coefficiente di dispersione posteriore, il coefficiente di dispersione della fibra posteriore è maggiore di quella anteriore quelli. Inoltre, anche il diverso rapporto di rifrazione può causare il fenomeno. Per evitarlo, noi

#### Condizioni anormali

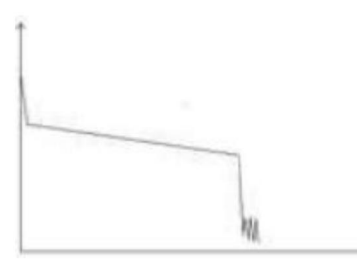

La situazione in cui non vi è alcun picco di riflessione alla fine di una traccia è mostrata sopra Questo fenomeno è spesso utilizzato nella manutenzione. Se una fibra è incerta, possiamo farlo La distanza mostrata sull'OTDR è la posizione del punto di guasto. La distanza mostrata sull'OTDR non è uguale alla distanza originale, ciò dimostra che la fibra potrebbe essere rotta o attorcigliata e il suo raggio di curvatura è troppo limitato. bisognerebbe prestare attenzione. Se la distanza della fibra testata è disponibile e il

funzione di test dell'OTDR per confermare la fibra. piegare una fibra e assicurarsi che il raggio di curvatura sia eccessivamente limitato, quindi utilizzare il tempo reale

#### La distanza è troppo lunga

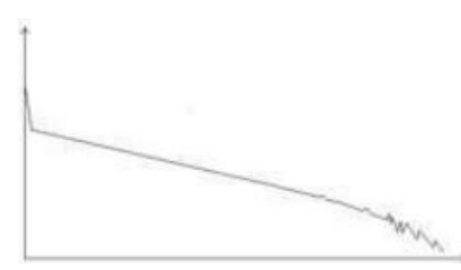

trasmissione o causata da un intervallo di test preimpostato di distanza o impulso al di sotto della portata gamma dinamica dell'OTDR che la sua energia non può supportare una lunga distanza Questa situazione si verificava spesso nei test a lunga distanza, causata dal sotto-range larghezza corrispondente alla lunghezza effettiva della fibra. Per evitare questa situazione, regolare il testare la distanza e l'impulso più grandi ed estendere il tempo di campionamento.

#### 2.4 Fondamenti dell'OTDR

OTDR——Il riflettore ottico nel dominio del tempo è un misuratore di test ottico ad alta precisione che utilizza la teoria di Rayleigh dispersione. Fornisce alcuni dettagli sulla lunghezza della fibra. I parametri relativi alla lunghezza della fibra possono essere ottenuti calcolando con il parametro del tempo (questa è la derivazione di TD in OTDR —— Riflettore ottico nel dominio del tempo nel dominio del tempo). parte della luce sarà dispersa lungo la direzione assolutamente opposta, questo fenomeno è chiamato Rayleigh back vengono proprietà del mezzo di trasmissione, questo fenomeno chiamato diffusione di Rayleigh. Durante il processo di dispersione, sull'OTDR. Quando la luce viene trasmessa lungo una fibra, verrebbe dispersa in varie direzioni a causa della differenza di scattering e riflessione di Fresnel. Trova largo impiego nella manutenzione, costruzione e monitoraggio di una linea ottica. Possono essere visualizzati tutti i parametri importanti come la lunghezza della fibra, la perdita ottica, la perdita di connessione, il punto rotto o attorcigliato ecc. di una fibra

scattering, la quantità di luce consumata nella riflessione di Fresnel è molto maggiore rispetto allo scattering di Rayleigh. Il potere di riflessione. Ci sono molte ragioni che possono causare il cambiamento della densità media, come una piccola fessura nel punto di giunzione, una rottura della fibra, ecc. Questo fenomeno viene solitamente utilizzato per individuare il punto discontinuo. Confronta con Rayleigh lungo la fibra, incontrando un mezzo di diversa densità, una parte della luce verrà riflessa, questo fenomeno è chiamato Fresnel traccia obliqua all'indietro che riflette diversi attributi importanti di una fibra ottica. Quando la luce, trasmette verso il basso Questi segnali di back-scattering mostrano il livello di perdita di una fibra e attraverso queste informazioni, OTDR può generare un La riflessione di Fresnel è decine di migliaia di volte superiore a quella del back-scattering. Il livello di riflessione dipende dal grado variabile di rapporto di rifrazione.

Formula della distanza: distanza = (c/n)\*(t/2).

Dove: c è la velocità della luce percorsa nel vuoto (2.998\*108m/s).

- T è il ritardo tra il lancio dell'impulso e la ricezione dell'impulso.
- N è il rapporto di rifrazione della fibra da testare (specificato dal produttore).

Quando viene visualizzata l'intera traccia, ogni punto della traccia rappresenta il valore medio di diversi punti di campionamento. Mediante la funzione di ingrandimento e rimpicciolimento è

possibile ottenere il valore di ciascun punto di campionamento.

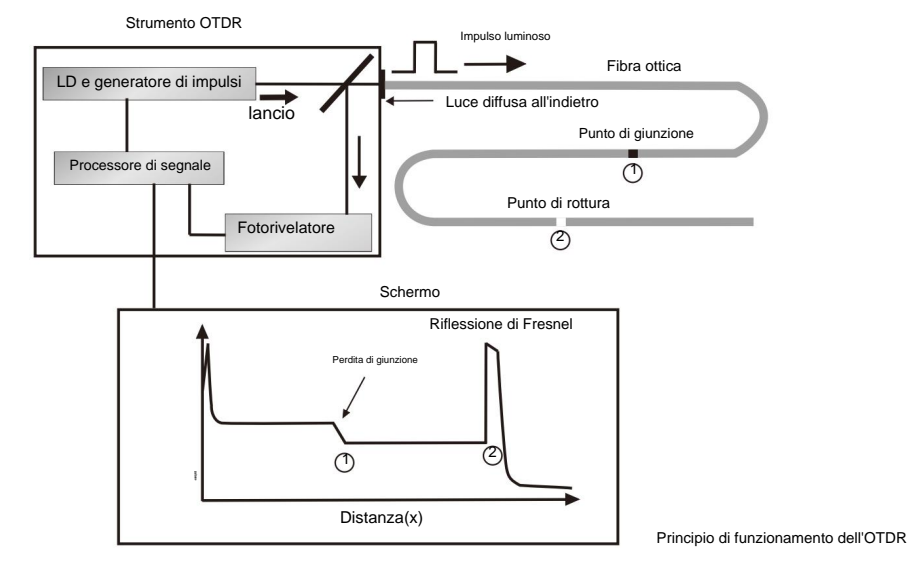

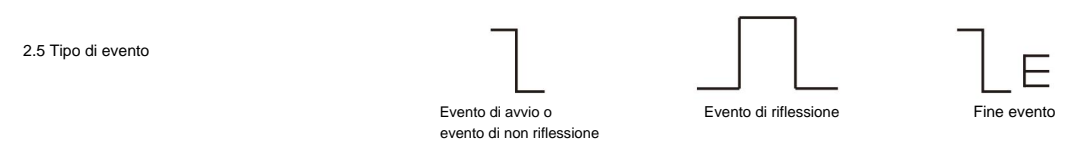

una traccia normale. piegatura, crepa, rottura ecc. I punti evento contrassegnati sulla traccia con segni speciali sono i punti anomali in una fibra che causano l'escursione di Gli eventi tracciati sono tutti i punti in cui il valore della perdita di potenza fluttua in modo anomalo. Di solito contiene vari tipi di connessione e

Gli eventi possono essere suddivisi in eventi di riflessione ed eventi di non riflessione

Inizia evento

tra la porta di lancio dell'OTDR e il connettore di una fibra) di una fibra. È un evento-riflessione. Lo Start-Event su una traccia OTDR è il punto iniziale. Nella configurazione predefinita, Start-Event si trova sul primo evento (di solito è una connessione

Fine evento

L'evento finale su una traccia OTDR è il punto finale di una fibra. Nella configurazione predefinita, End-Event si trova sull'ultimo evento (di solito è una faccia finale o un punto rotto di una fibra). Di solito è un evento di riflessione.

Evento-riflessione

segnale su una traccia. Il fenomeno su una traccia per cui una certa potenza dell'impulso ottico viene riflessa è chiamato evento di riflessione. L'evento di riflessione viene visualizzato come un picco

Evento di non riflessione

Il fenomeno su una traccia secondo cui esiste una perdita anomala in una linea ottica, ma non si verifica alcuna riflessione, è chiamato evento di non riflessione. È

visualizzato come una goccia senza picco su una traccia.

Rilevamento eventi

OTDR lancia un gruppo di impulsi ottici in una fibra sotto test, riceve il segnale ottico di ritorno e inizia a calcolare la distanza da un evento. Maggiore è la distanza dall'evento, maggiore sarà il costo del rientro. In base al tempo di ricezione, è possibile calcolare la distanza. Rilevando la traccia generata dal segnale ottico restituito, gli attributi della fibra stessa, il connettore della fibra, l'adattatore nella fibra e

il punto di giunzione nella fibra può essere confermato.

3.0 Impostazione delle condizioni di misurazione

Premere il pulsante [SETUP] sul pannello per accedere all'interfaccia di impostazione del test.

Il significato delle voci è indicato nella seguente tabella:

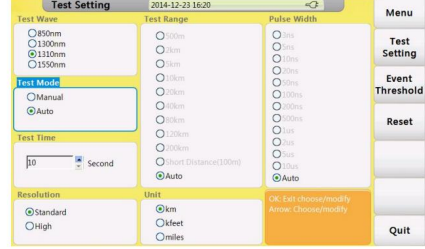

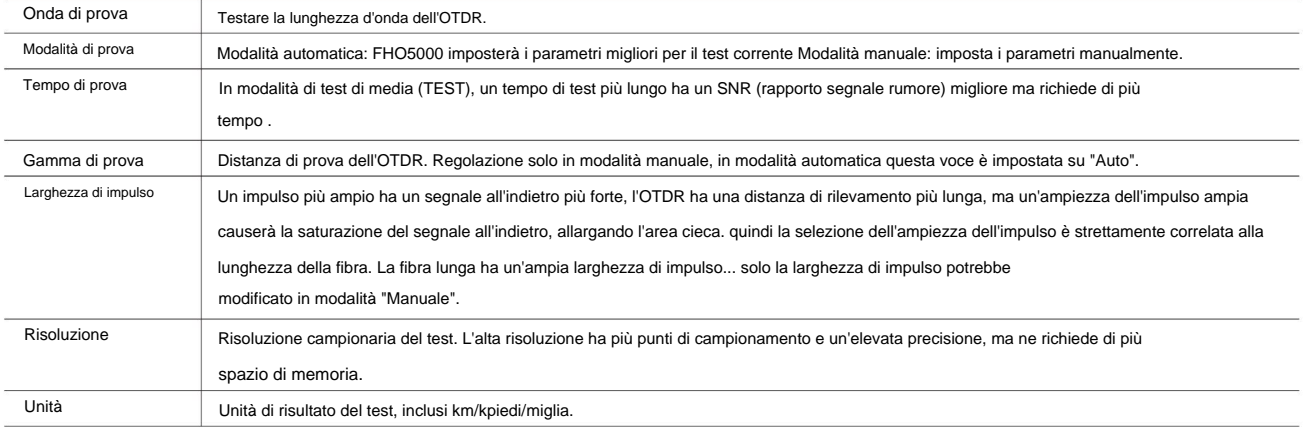

3.1 Impostazione della modalità automatica

In modalità automatica, puoi semplicemente procedere al test impostando la lunghezza d'onda corretta.

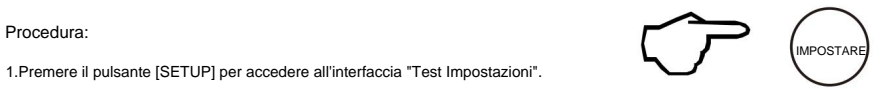

2. Impostare la modalità "Auto".

3.Impostare l'onda di prova.

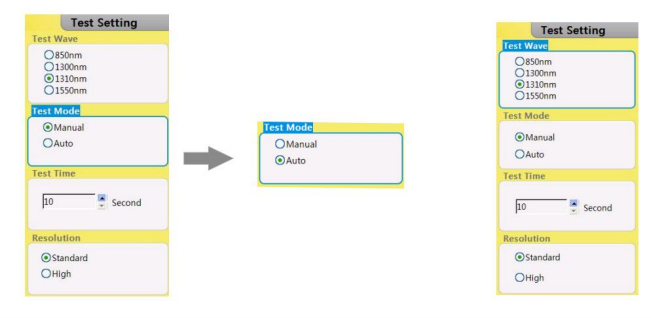

Attenzione

La modalità di test automatico non è adatta per procedere Test dell'area cieca, l'utente deve accedere alla modalità "Manuale" e scegliere

"Test dell'area cieca" per procedere al test dell'area cieca.

3.2 Impostazione sulla modalità manuale

In modalità manuale, l'utente può impostare manualmente l'intervallo e l'ampiezza dell'impulso corretti.

#### Procedura:

1.Premere il pulsante ÿSETUPÿper accedere all'interfaccia "Test Impostazione".

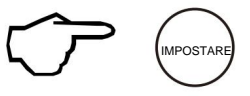

#### 2. Impostare la modalità "Manuale".

3.Impostare l'onda di prova.

#### 4.Impostare l'intervallo e la larghezza dell'impulso.

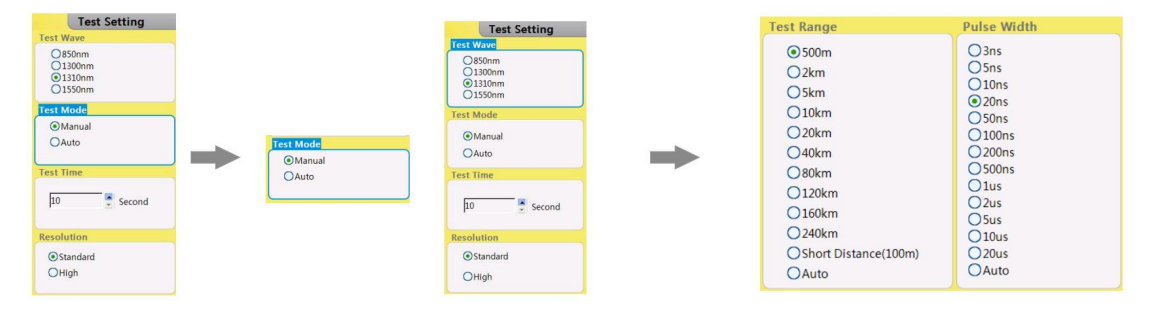

#### Attenzione

 $\bullet$ Quando "Larghezza dell'impulso" è impostata su "Auto", il test sceglierà automaticamente la larghezza dell'impulso corretta.

 $\bullet$ Quando "Test Range" è impostato su "Auto", il test sceglierà automaticamente il range corretto.

Una volta impostata la voce "Intervallo di prova", la voce "Larghezza dell'impulso" si regolerà automaticamente, è inoltre possibile regolarla manualmente.

Rapporto corretto tra intervallo (MR) e larghezza dell'impulso (PW) (solo per riferimento dell'utente):

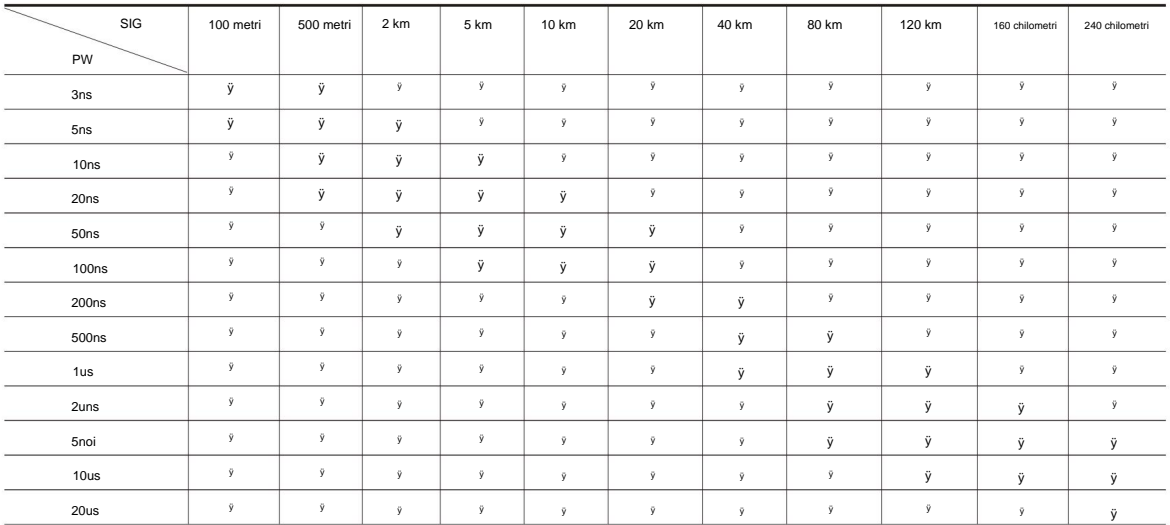

# 4.0 Effettuare misurazioni

L'FHO5000 dispone di due modalità di test: modalità di test della media e modalità di test in tempo reale.

# 4.1 Modalità di test della media

"Tempo di prova" in "Impostazione prova". La modalità test di media può calcolare i dati della curva in un periodo di tempo e visualizzarli come media, il tempo di test potrebbe essere impostato

Premere il pulsante [TEST] sul pannello di controllo, l'indicatore dello stato del test diventa rosso, accedere all'interfaccia del test della media.

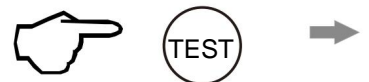

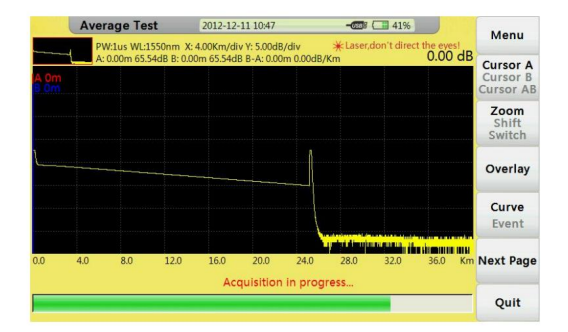

Interfaccia di test della media

4.2 Modalità di test in tempo reale

La modalità di test in tempo reale può controllare la rete, regolare l'intervallo di test e l'ampiezza dell'impulso in tempo reale.

Premere il pulsante [REALTIME] sul pannello di controllo, l'indicatore dello stato del test diventa verde, accedere all'interfaccia del test in tempo reale.

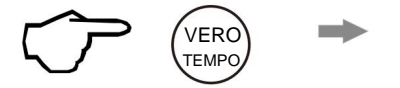

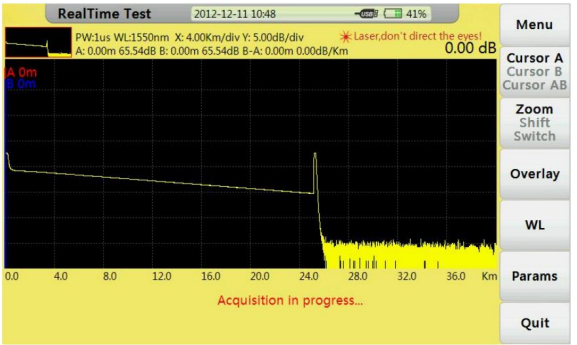

Interfaccia di test in tempo reale

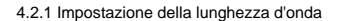

#### Procedura:

- 1. Selezionare il tag della lunghezza d'onda (WL) per impostare la lunghezza d'onda.
- 2. Confermare con il pulsante [OK].

4.2.2 Impostazione dell'intervallo di test e della durata dell'impulso

#### Procedura:

- 1. Selezionare il tag "Params" per impostare il pulsante Intervallo di test (MR) e Durata dell'impulso (PW).
- 2. Confermare con il pulsante [OK].

#### 4.3 Elenco eventi

l'utente può ottenere informazioni dettagliate su questo test dall'elenco. Dopo il test, l'elenco degli eventi apparirà immediatamente nella parte inferiore della finestra,

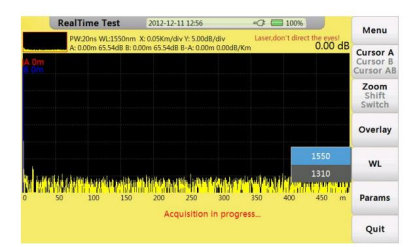

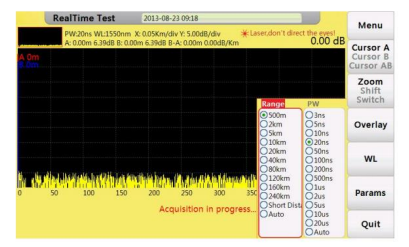

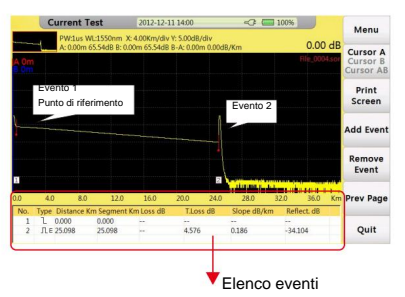

#### Descrizione degli articoli mostrati nella tabella seguente:

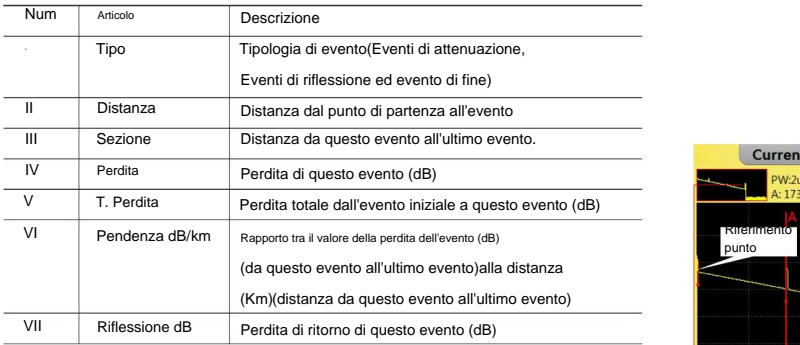

4.4 Misurazione della distanza

Misurare la distanza da un punto all'altro.

#### Procedura:

- 1. Premere il pulsante [F1] per attivare la funzione cursore.
- 2. Controllare ÿ ÿ ÿ ÿ jypeyr spostare il cursore A o B.

ÿÿÿ: sposta a sinistra. ÿÿÿ: sposta a destra

3. Ottieni informazioni seguendo la guida di seguito:

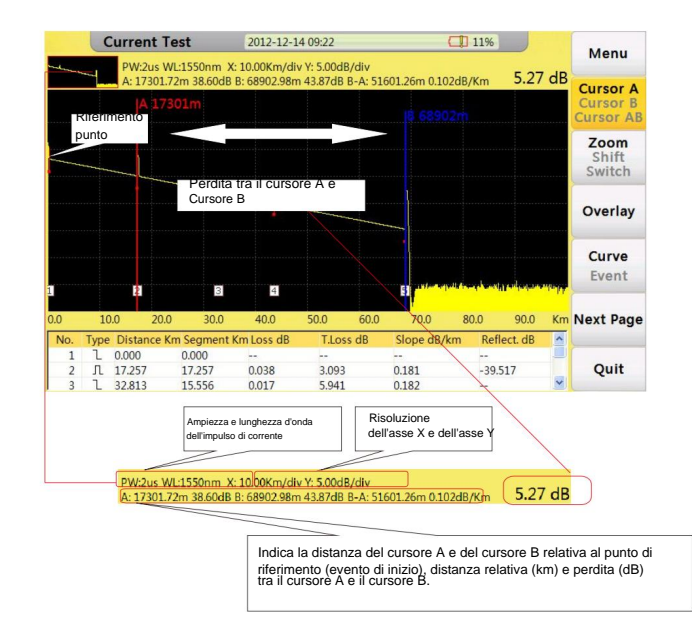

4.5 Strumento di ottimizzazione OTDR

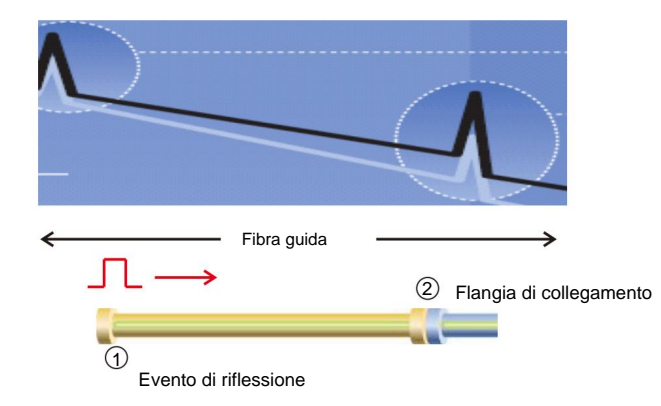

#### 1. Fibra guida

zona cieca. Allo stesso modo potremmo usare questo modo per capire il carattere dell'ultimo connettore. Utilizzare una fibra guida per capire il carattere del connettore. Aggiungendo questa fibra potremmo spostare il primo connettore fuori dal

#### 2. Informazioni sulla fibra guida

La lunghezza corretta della fibra guida è 100~1000 m, dipende dall'area cieca dell'OTDR. In teoria, lunghezza minima della fibra guida dovrebbe essere due volte più lungo dell'area cieca di attenuazione , ma dovrebbe essere più lungo nella pratica.

#### 4.6 Impostazione dei parametri corretti

Al primo utilizzo dell'OTDR, se l'utente sceglie alcuni parametri di test che non sono adatti alle condizioni reali, potrebbe causare risultati errati. L'utente deve prendere in considerazione l'intervallo di test, l'ampiezza dell'impulso e la lunghezza d'onda.

#### Impostazione dell'intervallo di prova adeguato

dati inutili (vedi Figura 1). scegliere un intervallo che sia il 20% più lungo rispetto al test della fibra. Prendi nota dell'intervallo di test non dovrebbe esserci una grande differenza con il test della fibra, altrimenti ciò influenzerà la risoluzione effettiva e un intervallo di test troppo ampio comporterà la generazione di enormi e L'intervallo di prova indica l'intervallo massimo di visualizzazione. Questo parametro indicherà per quanto tempo OTDR verrà visualizzato sullo schermo. questo intervallo deve essere più lungo del test della fibra, di solito noi

#### Impostazione dell'ampiezza dell'impulso corretta

l'ampiezza dell'impulso più lunga dà come risultato la curva più morbida e un'area cieca di quasi 1 km (vedere Figura 2). La larghezza dell'impulso e l'area cieca, la gamma dinamica sono direttamente correlate al massimo lunghezza, nell'immagine sotto, utilizzare dieci diverse larghezze di impulso per testare una fibra di prova l'ampiezza dell'impulso più piccola produce un'area cieca più piccola e il rumore più terribile. IL

nel grafico sottostante, noi , non è possibile rilevare il primo punto di connessione individuato a 540 m dall'ampia larghezza di impulso (vedere Figura 3). Ovviamente è in cima ai test sull'influenza della fibra sull'ampiezza dell'impulso

potenza, ma arriva oltre (vedi Figura 4). La gamma dinamica è decisa dall'ampiezza dell'impulso, un'ampiezza dell'impulso maggiore richiederà più consumo ottico

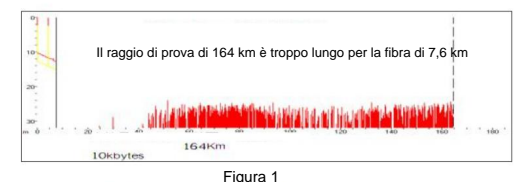

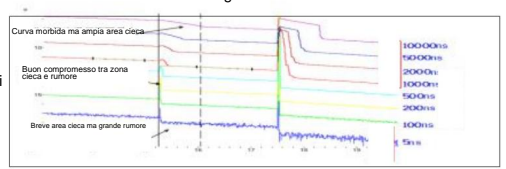

figura 2

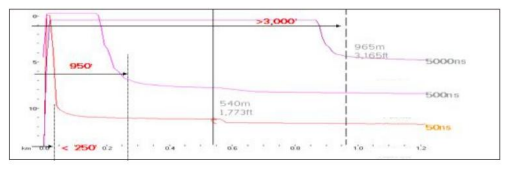

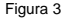

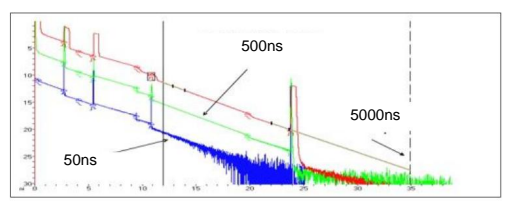

Figura 4

#### Impostazione della lunghezza d'onda corretta

Procedendo con il test con la stessa fibra ma con lunghezza d'onda diversa otterremo risultati diversi. Più lunga è la lunghezza d'onda del test, più sensibile alla flessione, nel grafico sottostante, il primo punto di giunzione presenta problemi di flessione, il valore della perdita di giunzione sotto 1550 nm è maggiore è piegato o schiacciato (vedi Figura 5). piegato nel primo punto. Se possibile, confrontare sempre lo stato del punto sotto 1310 nm e 1550 nm e giudicare se di quello inferiore a 1310 nm. gli altri punti sono simili con 1310 nm e 1550 nm. Questo fenomeno indica che questa fibra è solo

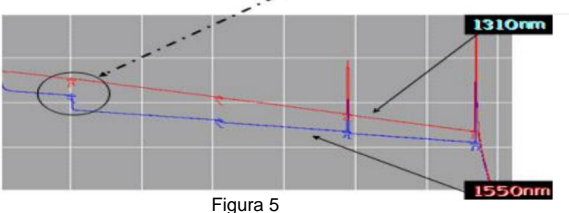

Impostazione del tempo di prova corretto

curva più liscia (vedi Figura 6). In modalità media, un tempo di test lungo potrebbe ridurre il rumore durante il campionamento dei dati e migliorare la precisione per ottenere risultati migliori

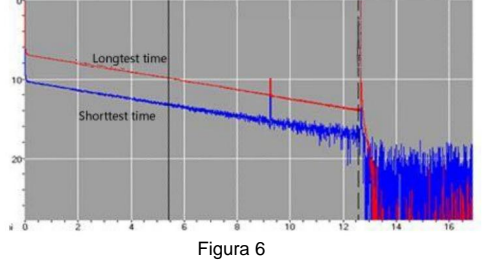

 $\bigcirc$   $\Box$  33%

5.0 Espansione della forma d'onda e spostamento dell'area di visualizzazione

5.1 Passaggio tra Elenco eventi e Finestra di visualizzazione

tra il cursore ("Curva") e il tag di selezione ("Evento"). "Evento", spendi ogni sezione dopo il cambio, questa funzione potrebbe anche cambiare Nell'interfaccia "test corrente", premere il pulsante [F4] per passare da "Curva" a "Test corrente".

Procedura:

Nell'interfaccia di test,

1. Premere il pulsante [F4] per passare dalla finestra della curva alla finestra degli eventi.

2. Utilizzare i tasti ÿÿÿ/ÿÿÿoÿÿÿ/ÿÿÿper spostare il tag di selezione.

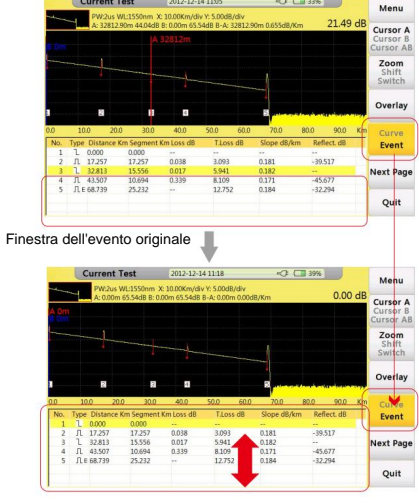

**Current Test** 2012-12-14 11:05

La finestra dell'evento è diventata più grande

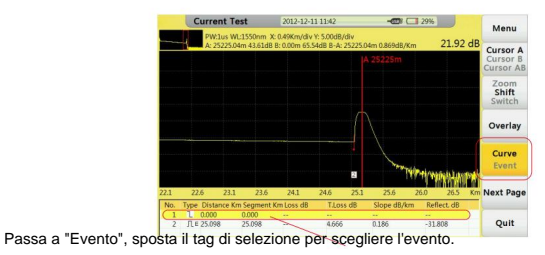

in modo sincrono per rilevare la curva degli eventi. Potresti usare Ogni volta che si sposta la barra di selezione su un evento nell'elenco eventi, il cursore si sposterà informazioni, fare riferimento alle sezioni successive. Funzione "Zoom", "Sposta", "Cambia" per regolare la curva in una posizione migliore, per ulteriori informazioni

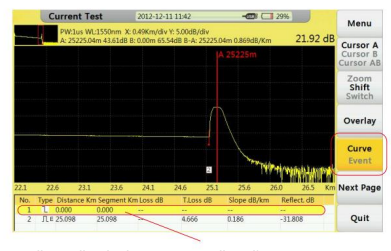

Passa a "Evento", sposta il tag di selezione per scegliere l'evento.

5.2 Funzionamento del cursore

5.2.1 Attivazione del cursore

Nell'interfaccia "Current Test", premere il pulsänte FXI, il tag "cursore" diventa giallo, significa che è stato attivato.

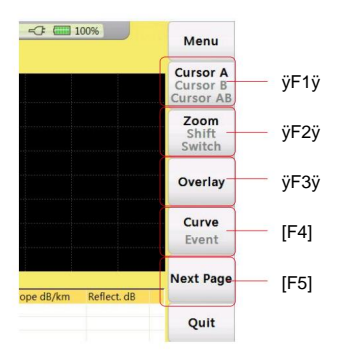

5.2.2 Spostamento del cursore

Imposta il cursore corretto, premi il pulsanti per spostare il cursore corrente, a lungo

premere per spostare il cursore più velocemente.

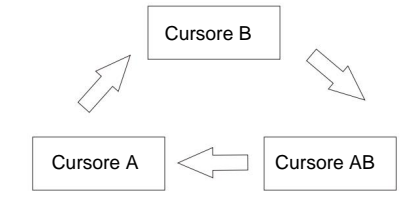

## Sequenza di commutazione del cursore

## 5.3 Funzionamento della curva

5.3.1 Zoom orizzontale

## Procedura:

Nell'interfaccia "Test corrente",

- 1. Premere il pulsante [F2] per attivare la funzione "Zoom".
- 2. Controllare il pulsante [ÿ]/[ÿ] per ingrandire o rimpicciolire la curva.
- ÿÿÿ: Ingrandisce la curva. ÿÿÿ: Rimpicciolisce la curva

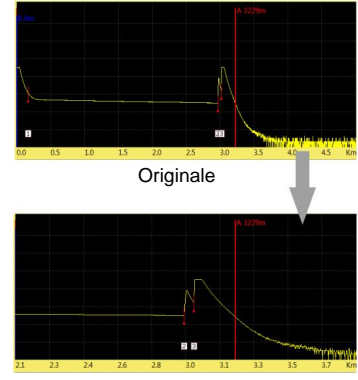

Dopo l'operazione

5.3.2 Zoom verticale

#### Procedura:

Nell'interfaccia "Test corrente",

- 1. Premere il pulsante [F2], attivare la funzione "Zoom".
- 2. Controllare il pulsante [ÿ]/[ÿ] per ingrandire o rimpicciolire la curva.
	- ÿÿÿ: Rimpicciolisci. ÿÿÿ: Ingrandisci
- 3. Premere il pulsante [OK] per reimpostare la curva.

#### 5.3.3 Spostamento orizzontale

### Procedura:

Nell'interfaccia "Test corrente",

- 1. Premere il pulsante [F3], attivare la funzione "shift".
- 2. Controlla il pulsante [ÿ]/[ÿ] per spostarti a destra o a sinistra. ÿÿÿ: sposta a destra. ÿÿÿ: sposta a sinistra
- 3. Premere il pulsante [OK] per reimpostare la curva.

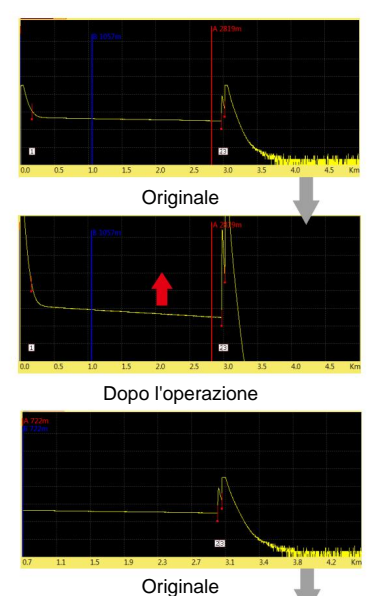

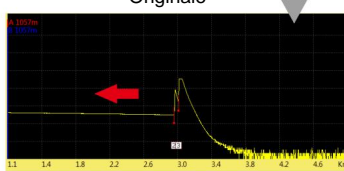

Dopo l'operazione

5.3.4 Spostamento verticale

#### Procedura:

Nell'interfaccia "Test corrente",

- 1. Premere il pulsante [F3], attivare la funzione "shift".
- 2. Controlla il pulsante [ÿ]/[ÿ] per spostarti verso l'alto o verso il basso.
	- :abbassati. andare avanti ÿÿÿ: ÿÿÿ
- 3. Premere il pulsante [OK] per reimpostare la curva.

## 5.4 Evento in elaborazione

In questa sezione introdurremo come elaborare un evento sulla curva, ad esempio

come evento 2 nella curva destra.

Procedura:

- 1. Premere il pulsante [F1] per attivare la funzione cursore.
- 2. Controÿÿÿ/ÿÿÿlper spostare il cursore (A o B) a sinistra o a destra.
- 3. Passa all'evento 2.
- 4. Premere il pulsante [F2] per attivare la funzione Zoom.
- 5. Pulsante di controllo [ÿ] per ridurre l'evento (cursore al centro).
- 6. Premere il pulsante [F3] per attivare la funzione "shift".
- 7. Controllare il pulsante ÿÿÿ/ÿÿÿ/ÿÿÿ/ÿÿÿper regolare la posizione corretta.

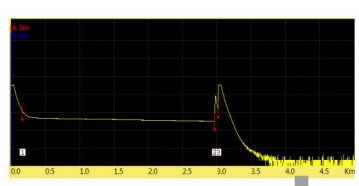

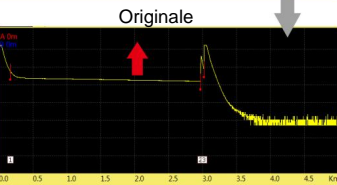

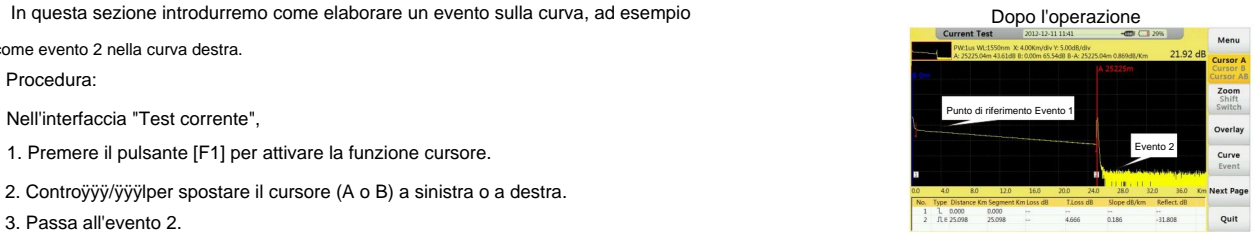

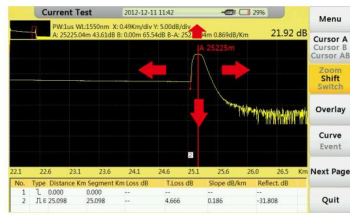

#### 5.5 Passaggio da una curva all'altra

Questa funzione può essere utilizzata per passare da una curva all'altra, curva corrente

visualizzato in giallo.

Procedura:

Nell'interfaccia "Test corrente",

- , funzione "switch" attiva. 1. Premere il pulsante [F2].
- 2. Controlla il pulsante [ÿ]/[ÿ] per passare da una curva all'altra.

ÿÿÿ: passa alla curva sopra. ÿÿÿ: passa alla curva sotto

3. Premere il pulsante [OK] per ripristinare tutte le curve

#### Attenzione

Visualizza un massimo di 8 curve alla volta, se per ultimo sono state caricate più di 8 curve

la curva recupererà quella precedente, fare riferimento a 6.2 "Curva di caricamento(S)".

imparare a caricare le curve.

5.5.1 Rimozione di curve

L'utente può rimuovere una o più curve.

- Premi ÿF3ÿ Menu tag "Sovrapponi":
- Rimuovi traccia corrente Rimuove la curva che è stata selezionata.
- Rimuovi altra traccia Rimuovi le curve che non sono state selezionate.
- **Rimuovi tutto** Rimuovi tutte le curve.

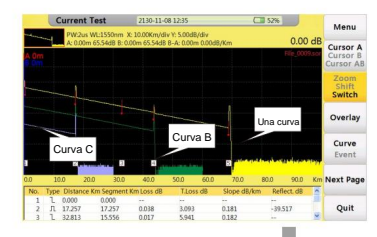

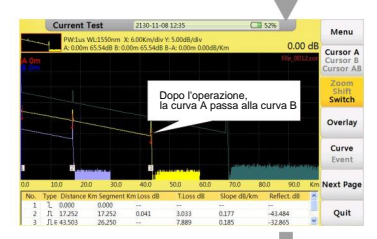

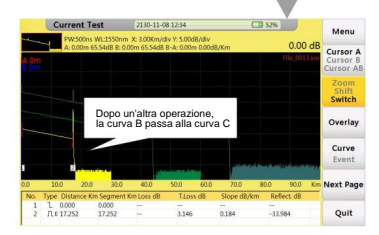

5.6 Rimozione di un evento

Procedura:

Nell'attuale interfaccia di test,

1. Premere il pulsante [F1] per attivare il tag, spostare il cursore sull'evento di destinazione

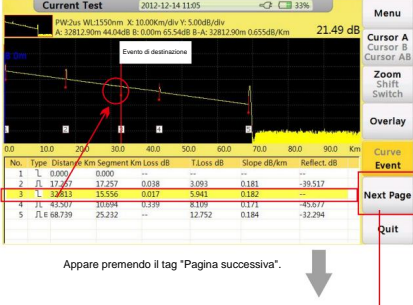

3. Premere [F4] il tag "Rimuovi evento" per rimuovere l'evento(i). 2. Premere il pulsante [F5] per selezionare il tag "Pagina successiva".

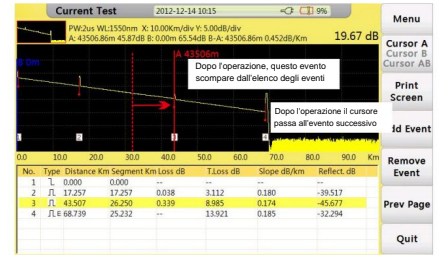

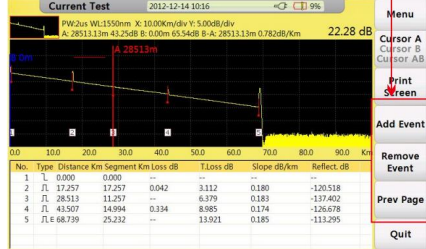

5.7 Aggiunta di un evento

Procedura:

Nell'attuale interfaccia di test,

1. Premere il pulsante [F1] per attivare il tag, spostare il cursore sull'evento di destinazione

2.Premere il pulsante [F5] per selezionare il tag "Pagina successiva" (fare riferimento all'ultima sezione

5.6 "Rimuovere un evento").

3. Premere [F3] per aggiungere un evento.

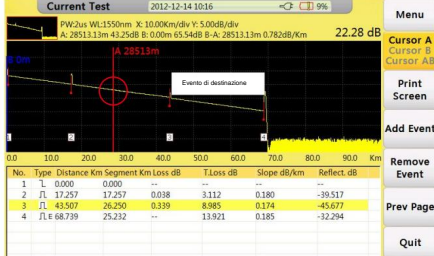

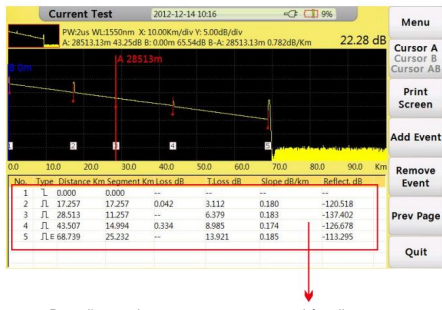

Dopo l'operazione, questo evento apparirà nella sequenza dell'elenco eventi che verrà riorganizzata.

#### Attenzione

L'aggiunta di eventi potrebbe non funzionare correttamente se troppo vicino a e fare un altro tentativo. un altro evento, l'utente può spostare il cursore leggermente lontano dall'evento vicino

6.0 Operazioni sui file

Nell'interfaccia "Current Test" Salva la curva corrente

"Operazione", mostrata come segue:

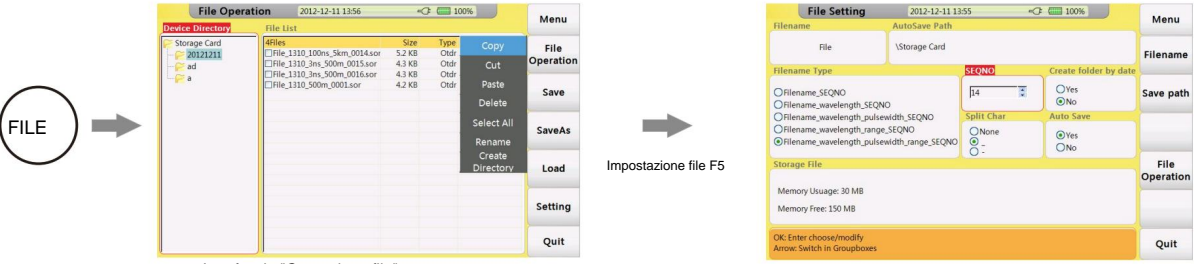

Interfaccia "Operazione file".

## 6.1 Curva di risparmio

Procedura:

Nella finestra "Directory dispositivi",

1. Premere [ÿ]/[ÿ] per scegliere il file e il sottofile, quindi premere [OK].

stato di archiviazione. 2. Premere il pulsante [F5] per accedere all'interfaccia "Operazione file", l'utente può modificare la modalità di salvataggio, decidere la modalità di denominazione e controllo

3. Premere [F2] il tag "Salva" per salvare la curva corrente come nome predefinito (impostato in "Tipo nome file" nell'interfaccia "Impostazioni file").

4.Se l'utente desidera modificare un nome prima di salvare, premere il tag [F3] "Salva con nome" per inserire il nome ideale (consultare la sezione

"Inserimento dei caratteri" per sapere come inserire i caratteri) e confermare con il pulsante [OK].

#### , premere ilÿpulsante FILE sulla scheda, aprire "File

## 6.2 Curve di carico

Procedura:

Nella finestra "Directory dispositivi",

1. Premere [ÿ]/[ÿ] per scegliere il file e il sottofile relativi e premere [OK].

2. Premere [ÿ] per passare alla finestra "Elenco file".

3. Controllare il pulsante [ÿ]/[ÿ] per selezionare il/i file della curva del file pertinente, premere il pulsante [OK] per selezionare il/i file pertinente/i.

4. Premere [F4] il tag "Carica" per caricare le curve.

## 6.3 Eliminazione di curve

Procedura:

Nell'interfaccia "Operazioni sui file",

- 1. Selezionare i file di curve che si desidera rimuovere.
- 2. Premere [F1] "operazione file" selezionare il sottomenu "elimina" per eliminare i file delle curve.

#### 6.4 Copiare/spostare le curve

Procedura:

Nell'interfaccia "Operazioni sui file",

- 1. Seleziona il file della curva che desideri rimuovere.
- 2. Premere [F1]"Operazione file" selezionare "Taglia" o "Copia" per spostare o copiare i file delle curve.
- 3. Scegli la cartella di destinazione, premi [F1] "Operazione file" .
- 4. Selezionare il tag "Incolla" per completare questa operazione.

## 6.5 Impostazione file

#### Tag:

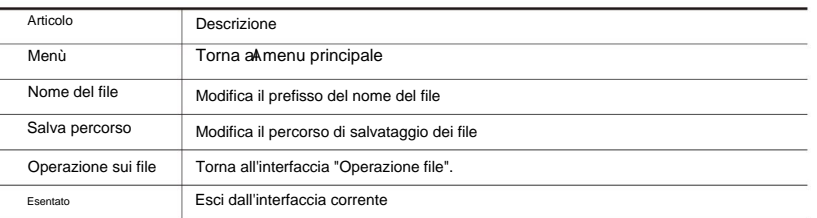

#### Elementi:

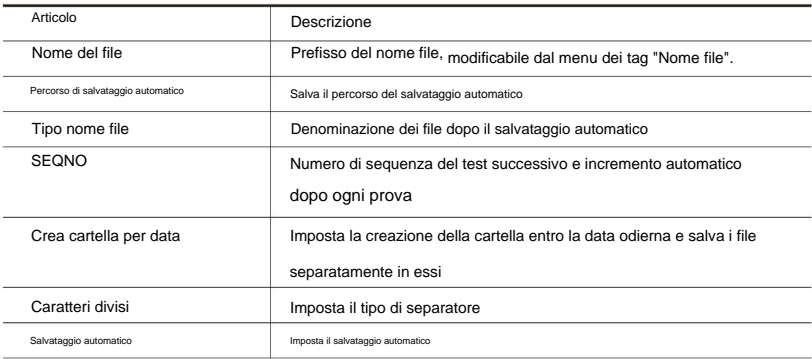

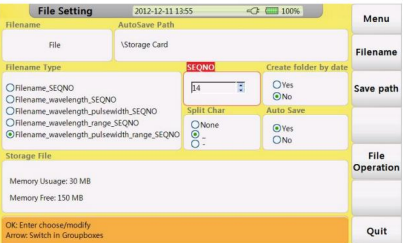

Interfaccia "Impostazioni file".

6.6 Schermata di stampa

FHO5000 può acquisire la schermata corrente e salvarla come file in formato ".BMP". Procedura:

- 1. Premere il tag "Pagina successiva", nell'interfaccia di test.
- 2. Premere il pulsante [F1] per acquisire.

pulsante. L'utente può controllare lo schermo catturato in "Operazioni File" premendo [FILE]

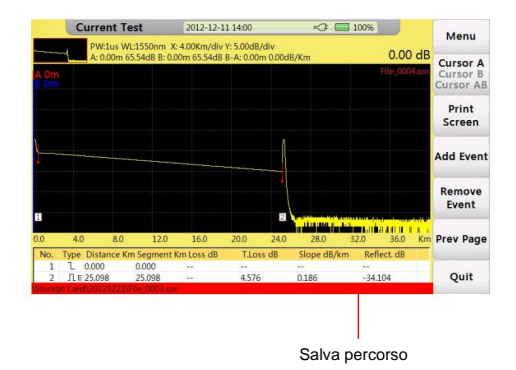

Attenzione

L'utente può modificare il percorso di salvataggio in "Impostazioni file" (fare riferimento alla sezione 6.5).

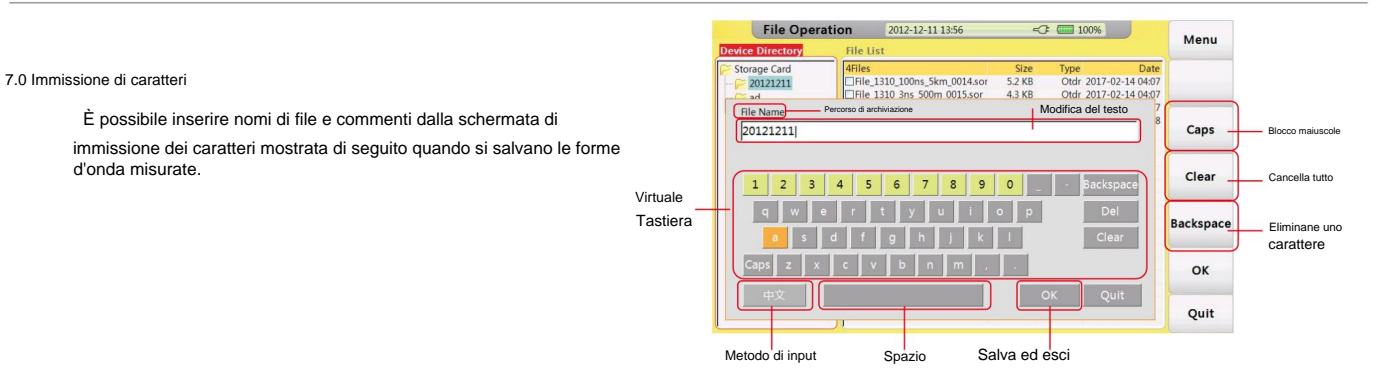

#### 7.1 Rinominare La prossima guida

Procedura: ti insegnerà come cambiare il nome del file.

Nell'interfaccia "Operazione file",

1. Seleziona il file di destinazione.

2. Premere [F1]"Operazione file", selezionare "Rinomina".

3. Immettere il nome.

4. Confermare con "OK".

#### 7.2 Creazione della directory

Procedura: Prima di creare una cartella, il sistema ti chiederà di inserire un nome.

Nell'interfaccia "Operazione file",

1. Seleziona la cartella di destinazione o la directory principale.

- 2. Premere [F1]"Operazione file", selezionare "Crea directory".
- 3. Immettere il nome e confermare con "OK" sulla tastiera visiva.

# Modulo VFL 8.0

Il modulo VFL può lanciare luce visibile per identificare la fibra, individuare il guasto delle fibre SM o MM. È il complemento al test dell'area cieca e lo strumento di base della rete ottica, LAN, sistema di fibra ATM e manutenzione della rete di telecomunicazioni.

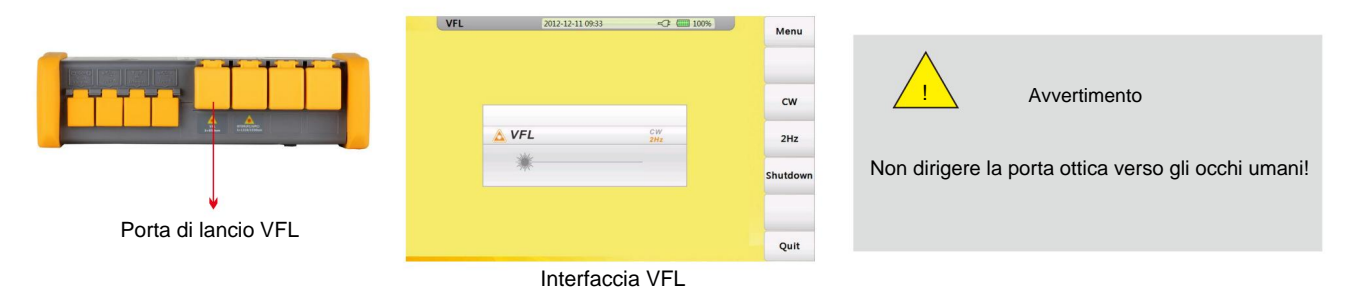

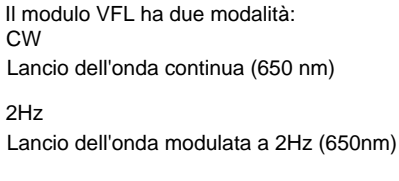

Specifica

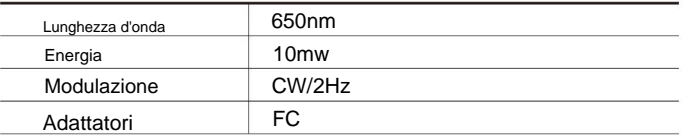

Premere "Esci" per uscire dall'interfaccia VFL

## 9.0 Test FLM (opzionale)

Il test FLM (Fiber Link Measurement), noto anche come "Optical Eye", utilizza acquisizioni multiple e avanzate di larghezza di impulso algoritmi per caratterizzare rapidamente la fibra in prova e visualizzare gli eventi ottici applicando simboli intuitivi.

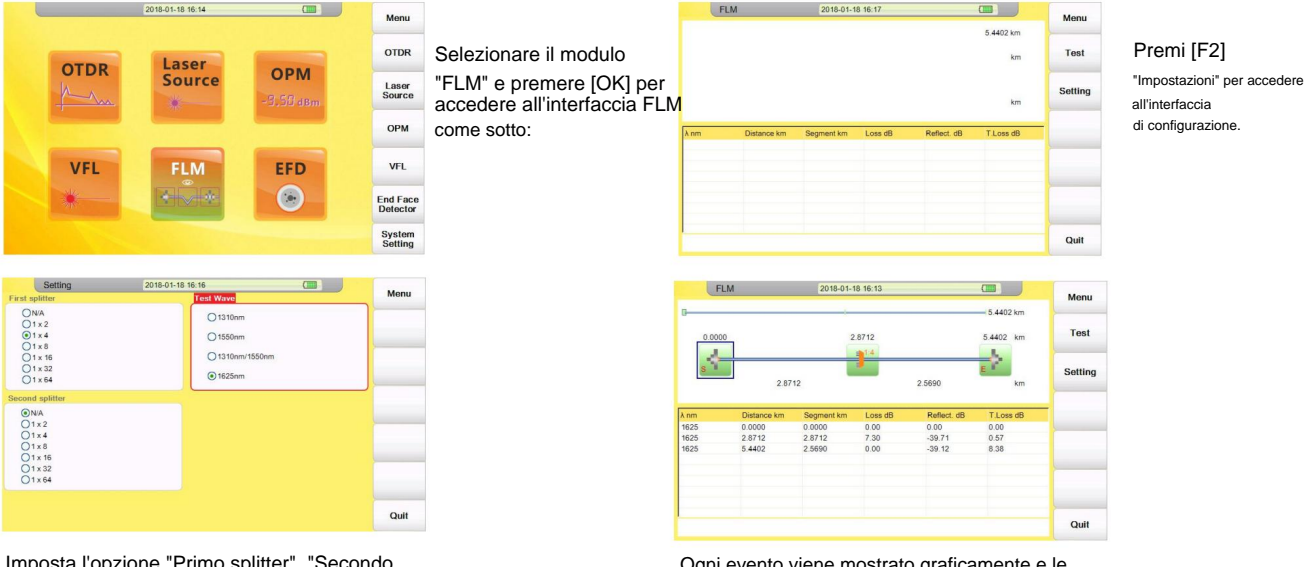

Al termine della configurazione, premere [ESC] per tornare all'interfaccia di test e premere [F1] per avviare il test FLM. Imposta l'opzione "Primo splitter", "Secondo splitter" o "Lunghezza d'onda di prova" in base alle condizioni effettive della fibra sottoposta a test.

Ogni evento viene mostrato graficamente e le informazioni dettagliate sono elencate di seguito.

## Modulo 10.0 OPM (opzionale)

L'utente può utilizzare il modulo OPM per misurare il valore della potenza nella rete ottica e ottenere la perdita della linea con la luce ottica fonte.

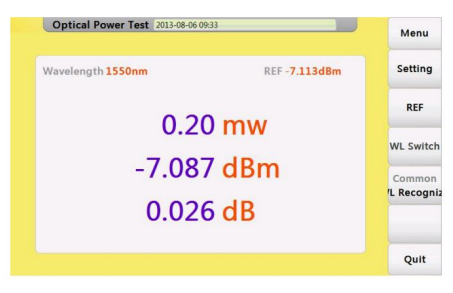

#### Collocamento

Valore di riferimento Imposta il valore di offset e la precisione del display Premere "REF" per impostare il valore della potenza corrente come valore di riferimento

Premere "WL switch" per cambiare la lunghezza d'onda Interruttore della lunghezza d'onda

Interruttore di modalità

Premere "Common/WL Recognize" per passare dalla modalità normale a Modalità di riconoscimento WL.

Interfaccia OPM

#### Specifica

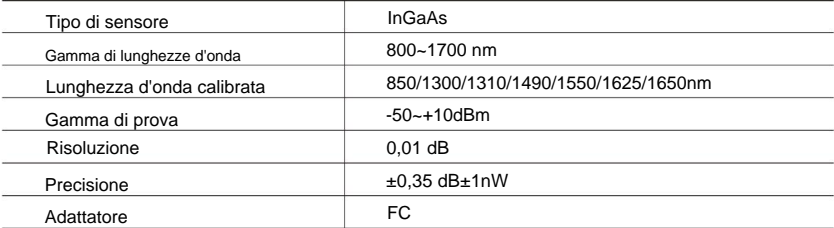

## Modulo OLS 11.0 (opzionale)

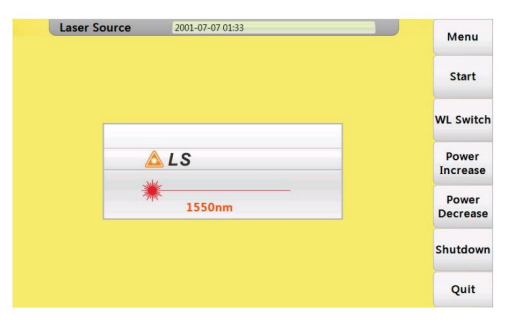

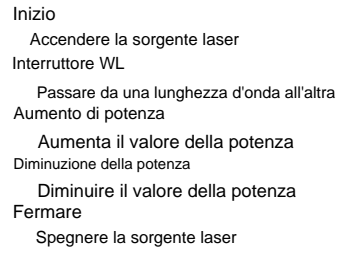

Interfaccia del modulo OLS

## Specifica

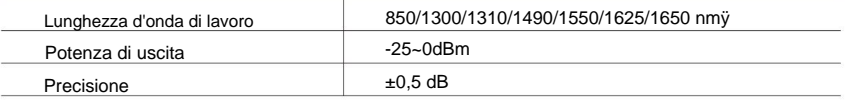

La lunghezza d'onda 1310/1490/1550 nm utilizza la porta OTDR1, mentre la lunghezza d'onda 1625/1650 nm o 850/1550 nm utilizza la porta OTDR1 ÿ OTDR2port, OTDR non può utilizzare 1620nm o 850/1550nm senza modulo OTDR2

## Modulo FIM 12.0 (opzionale)

Il modulo FIM è qualificato per l'ispezione del connettore sul campo collegando una sonda alla porta USB, inoltre questa sonda può utilizzare il computer come display senza software aggiuntivo.

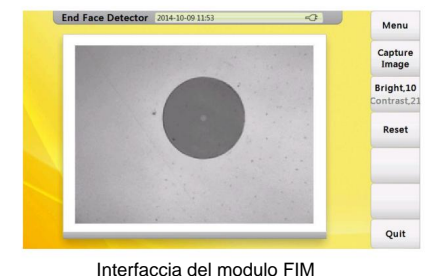

Cattura immagine Salva l'immagine corrente

Regola la luminosità e il contrasto dell'immagine Luminoso/Contrasto

Ripristina

Ripristina le impostazioni di fabbrica

## Specifica

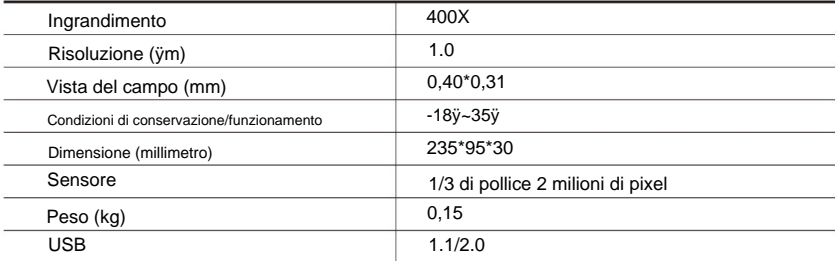

## 13.0 Lavori di impermeabilizzazione (facoltativo)

Attraverso un processo speciale, FHO5000 può essere conforme al livello di protezione IPX5. Ciò potrebbe far sì che FHO5000 resista agli ambienti più difficili. I test per la classificazione IPX5 riguardano la possibilità di ingresso di acqua da un flusso di getti. Vengono condotti utilizzando un kit di ugelli a getto.

## Touchscreen 14.0 (opzionale)

toccando semplicemente l'area pertinente, viene collegata una penna specializzata. Dopo aver selezionato questo modulo opzionale, una schermata di resistenza verrà aggiunta a FHO5000, l'utente potrà selezionare un elemento o inserire parole

#### Calibrazione

è necessario calibrare il touch screen. Una volta che non puoi toccare il punto specifico che desideri sullo schermo, significa che sei tu

Seguire la procedura successiva per procedere alla calibrazione:

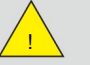

Avvertimento

Premere delicatamente sullo schermo, qualsiasi colpo o

un incidente potrebbe danneggiarlo.

Nell'area "Calibrazione schermo", accedere all'interfaccia di calibrazione. 1. Apri l'interfaccia "impostazioni di sistema" e seleziona "Touch

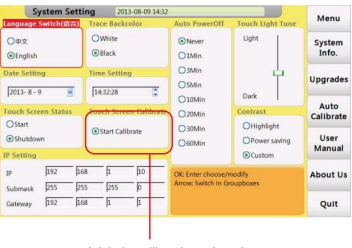

Inizia la calibrazione da qui

calibrazione effettuata. 2. Segui la direzione, premi le icone "+" sullo schermo, quindi

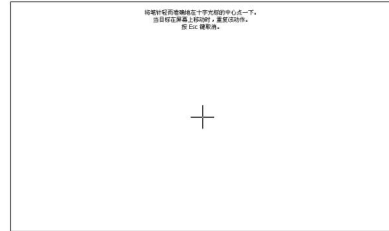

15.0 Aggiornamento del software

FHO5000 può procedere all'aggiornamento con un disco U (con memorizzazione delle patch nella directory principale). Procedura:

1.Scarica la patch dal PC e archiviala nel disco U (devi archiviarla nella directory principale).

2. Inserire il disco U nella porta USB.

3.Accendere FHO5000, premere [F5] per accedere alle impostazioni di sistema, premere [F2] per procedere con gli aggiornamenti.

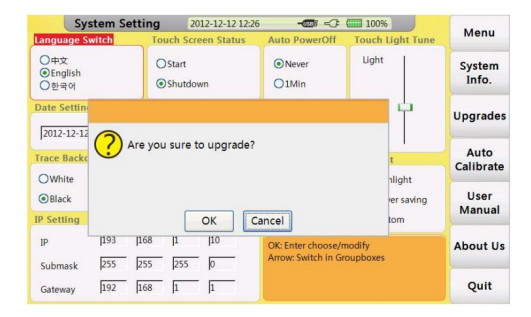

Aggiornamenti dell'interfaccia1

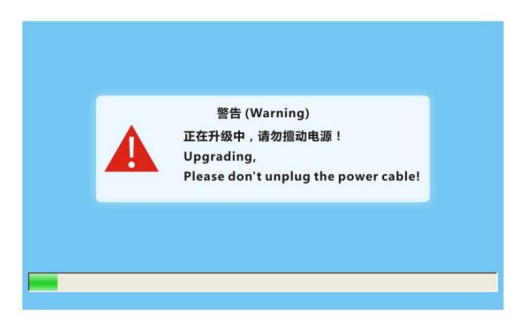

Aggiornamenti dell'interfaccia2

16.0 Informazioni di base sulle misurazioni

16.1 Visualizzazione della forma d'onda della misurazione dell'impulso ottico

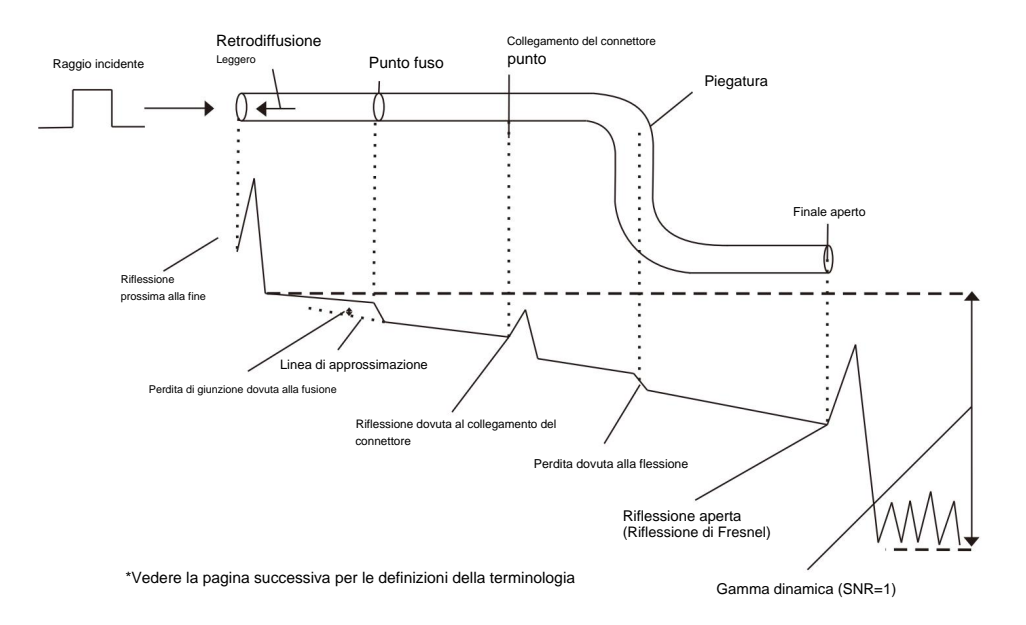

## 16.2 Terminologia

Riflessione prossima alla fine

Si verifica una riflessione nello spazio tra OTDR e il connettore per il cavo in fibra ottica. Perdite e riflessioni dei punti di connessione non possono essere rilevate nella sezione in cui viene rilevata questa riflessione. Questa sezione è chiamata zona morta.

Schienali che riflettono la luce

Quando la luce si propaga attraverso il cavo in fibra ottica, si verifica un fenomeno chiamato Rayleigh Scattering a causa della non uniformità della densità o dei costituenti dei materiali più piccoli dell'unità di lunghezza d'onda. La luce diffusa che viene trasmessa in direzione opposta alla direzione di propagazione è chiamata luce retrodiffusa.

Perdita di giunzione dovuta alla fusione

Riflessione dovuta al collegamento del connettore Si verifica una perdita di giunzione nella sezione fusa principalmente a causa dell'offset dell'asse e dell'angolo.

cambiamenti in questo divario, si verifica una riflessione che causa una perdita. A differenza della sezione con fusibile, nella sezione di connessione dei connettori si verifica un leggero spazio vuoto. Perché l'indice di rifrazione del gruppo

Riflessione di Fresnel all'estremità del cavo in fibra ottica

La riflessione di Fresnel si verifica nel punto in cui il cavo in fibra ottica è rotto o in un punto in cui l'indice di rifrazione del gruppo cambia, come l'estremità lontana del cavo (vetro e aria) quando la luce entra nel cavo. Se l'estremità del cavo in fibra ottica è verticale, viene riflesso circa il 3,4 % (–14,7 dB) della potenza della luce incidente.

Gamma dinamica

Zona morta La gamma dinamica si riferisce alla differenza tra il livello di luce retrodiffusa all'estremità vicina e il rumore (RMS = 1).

I luoghi in cui non è possibile effettuare misurazioni a causa degli effetti della riflessione di Fresnel, del punto di connessione dei connettori, ecc.

#### 17.0 Manutenzione

17.1 Avviso

FHO5000 OTDR Utilizzare una batteria ricaricabile agli ioni di litio.

Prestare attenzione a quanto segue:

- conservare l'OTDR asciutto e pulito a temperatura ambiente (15  $\ddot{y} \sim 30 \ddot{y}$ ).
- Caricalo mensilmente se non lo usi per molto tempo (più di un mese).
- Mantenere la porta ottica pulita con cotone imbevuto di alcol e recuperare il cappuccio antipolvere dopo l'uso.
- Pulire la porta ottica e il connettore a intervalli prestabiliti.

Seguire i principi seguenti prima della pulizia:

- Spegnere prima della pulizia.
- Qualsiasi operazione contraria alle istruzioni può provocare pericolose lesioni da laser.
- Disabilitare il lancio del laser prima della pulizia.
- Quando lo strumento è in funzione, evitare sempre di guardare direttamente nell'uscita ottica. Sebbene la radiazione laser sia invisibile, potrebbe causare gravi danni alla vista.
- Fare attenzione alle scosse elettriche e assicurarsi che l'alimentazione CA sia scollegata dallo strumento prima della pulizia. Utilizzare sempre un panno morbido asciutto o umido per pulire l'esterno dello strumento e non toccare mai l'interno.
- Non procedere ad alcuna modifica su OTDR.
- **Per la manutenzione, rivolgersi sempre a personale qualificato.**

17.2 Strumenti di pulizia

- Detergente per fibra ottica (per la pulizia dei connettori ottici)
- Asta per pulizia fibra ottica (per la pulizia delle uscite ottiche)
- Panno per la pulizia della fibra ottica (per la pulizia delle interfacce ottiche)
- Alcool isopropilico
- Batuffolo di cotone
- Tessuto di carta
- Spazzola per la pulizia
- Compresso

## 17.3 Pulizia della porta ottica

Procedura:

- 1. Avvitare il tappo.
- 2. Estrarre il nucleo in ceramica con le dita.
- 3. Pulire attentamente la porta.
- 4. Recuperare il nucleo ceramico.
- 5. Avvitare il tappo.

#### 17.4 Calibrazione

Suggeriamo di calibrare FHO5000 OTDR due volte l'anno, per ulteriori informazioni contattateci (controllate la sezione 17.4 "Servizio clienti e supporto" per trovare le nostre informazioni di contatto).

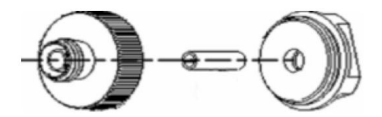

Struttura della porta ottica

#### Attenzione

potrebbe causare danni permanenti Fai attenzione, non utilizzare strumenti come pinze, porta ottica

#### 18.0 Centro Diagnosi

#### 18.1 Domande frequenti

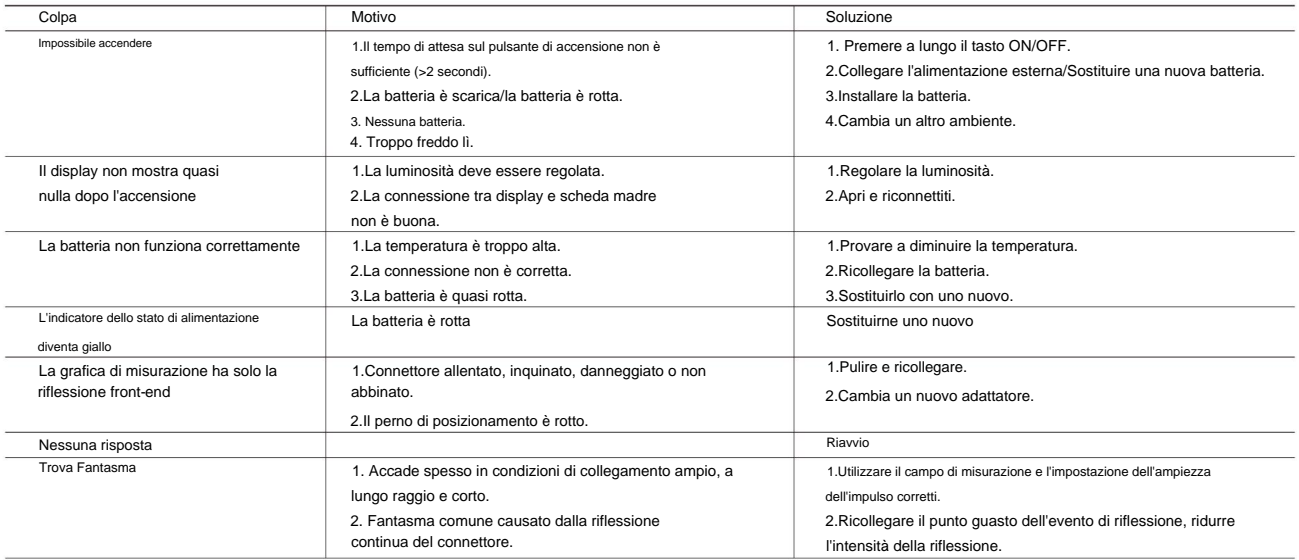

## 18.2 Informazioni di aiuto

FHO5000 è dotato di un manuale integrato con informazioni essenziali. Procedura:

Accendere OTDR,

1.Premere [F5] per accedere alle impostazioni di sistema, premere [F4] per leggere

il pulsante di controllo manuale [ÿ]/[ÿ] per capovolgere.

2.Premere [Esc] per uscire.

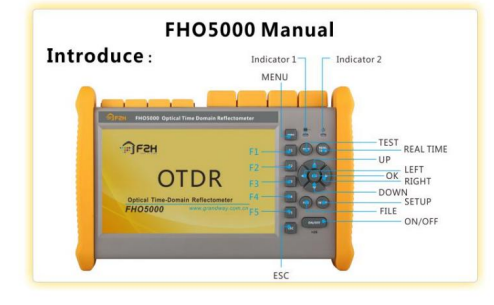

## 19.0 Specifiche 19.1 Parametro fisico

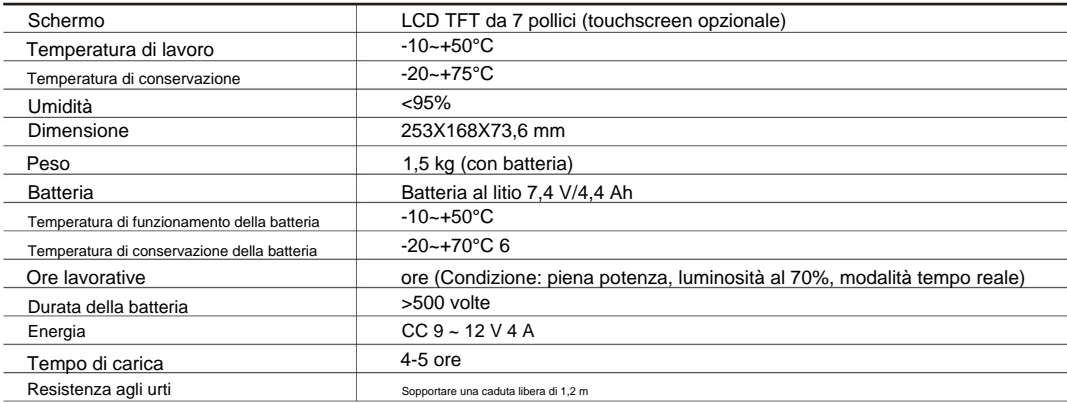

## 19.2 Parametri

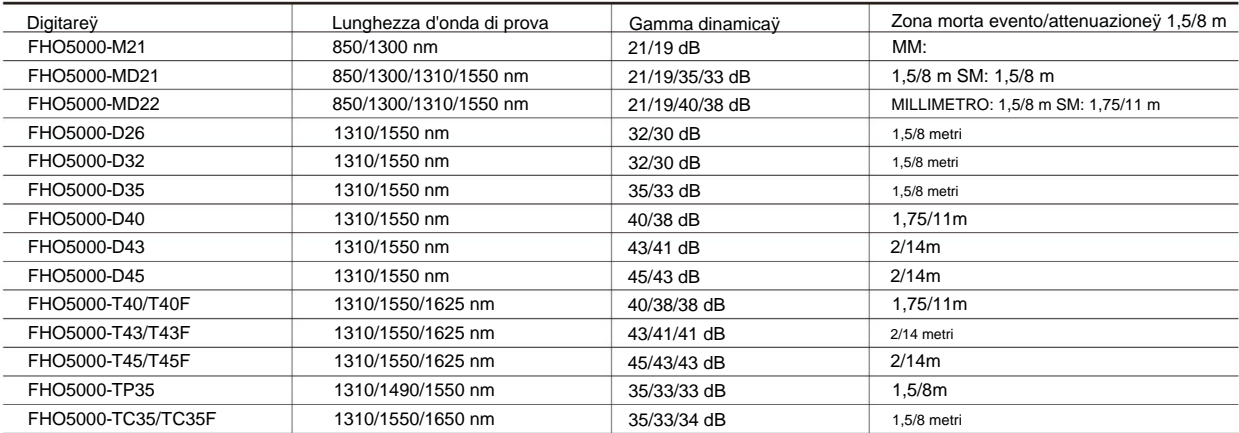

## Parametro di prova

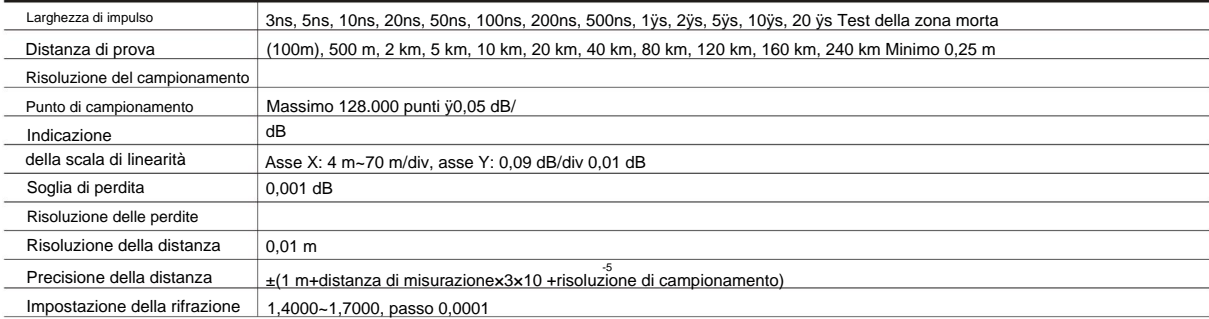

## Modulo VFL

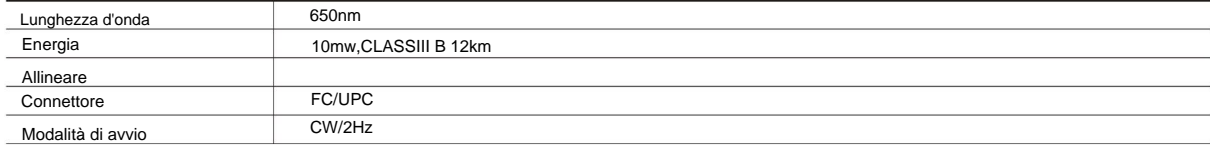

## Modulo OPM (opzionale)

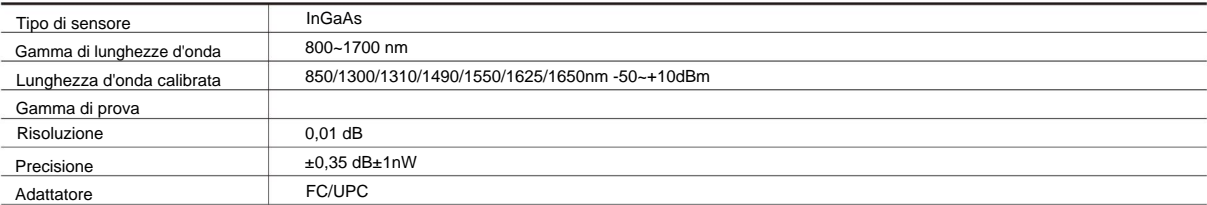

## Modulo OLS (opzionale)

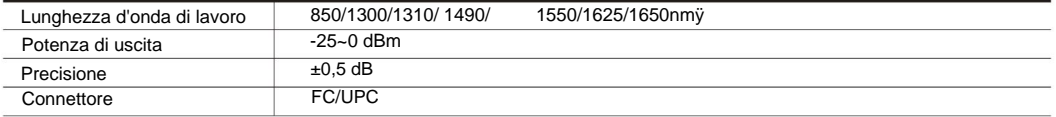

## Modulo FIM (opzionale)

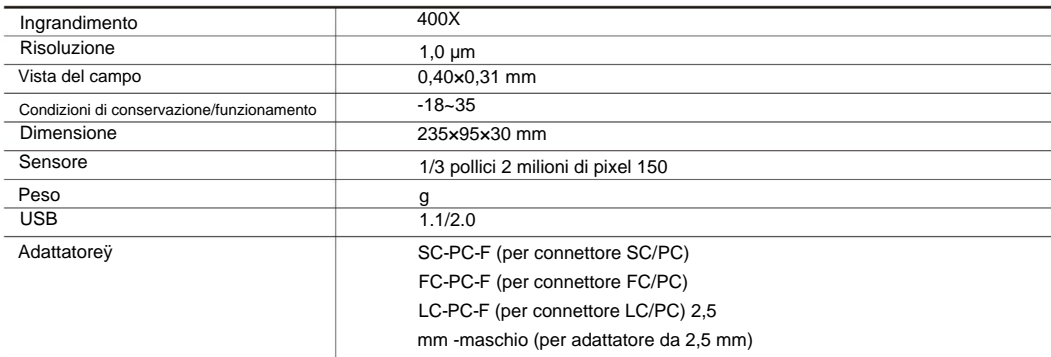

I modelli T40F/T43F/T45F/TC35F sono integrati con filtro ottico, questo consente loro di testare la rete PON ÿ

online (usa la lunghezza d'onda di 1625 nm) e non interromperà il segnale in fibra. ÿ

La gamma dinamica viene misurata con l'ampiezza massima dell'impulso, il tempo medio è di 3 minuti ÿ La

zona morta dell'evento viene misurata con l'ampiezza minima dell'impulso

ÿ La sorgente laser 1310/1490/1550nm utilizza la porta OTDR1, 1625nm utilizza la porta OTDR2, 1625/1650nm o 850/1300nm utilizza OTDR3 porta.. ÿ Per

ulteriori adattatori contattateci

## 19.3 Dimensione

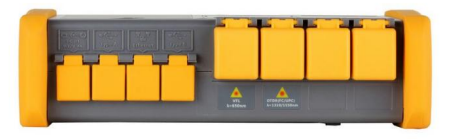

Vista dall'alto

# Unità:mm

Salvo dove diversamente indicato, la tolleranza predefinita è: ±3% (se dimensione <10 mm, tolleranza: ±0,3 mm)

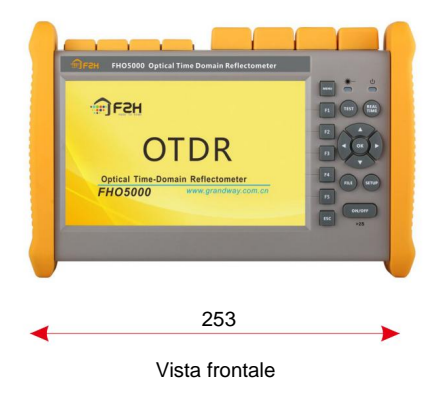

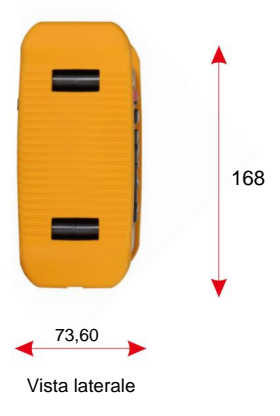

# 20.0 Garanzia 20.1

# Termini di Garanzia

Tutti i prodotti GRANDWAY sono garantiti contro difetti di materiale e lavorazione per un periodo di tempo dalla data di spedizione al cliente originale. Qualsiasi prodotto ritenuto difettoso entro il periodo di garanzia verrà riparato o sostituito da GRANDWAY gratuitamente. In nessun caso le responsabilità di GRANDWAY supereranno il prezzo di acquisto originale del prodotto.

# 20.2 Esclusioni

La garanzia sulla vostra attrezzatura non si applica ai difetti derivanti da quanto segue:

- Riparazione o modifica non autorizzata
- Uso improprio, negligenza o incidente
- GRANDWAY si riserva il diritto di apportare modifiche a qualsiasi dei suoi prodotti in qualsiasi momento senza dover sostituire o modificare le unità precedentemente acquistate.

# 20.3 Trasporti

Per restituire lo strumento per motivi di calibrazione annuale o altro, vi preghiamo di contattarci. per ottenere ulteriori informazioni e il codice RMA# (numero di autorizzazione al reso dei materiali). E descrivi brevemente i motivi della restituzione dell'attrezzatura, per permetterci di offrirti un servizio più efficiente.

Per restituire lo strumento in caso di riparazione, calibrazione o altra manutenzione, tenere presente quanto segue:

- Imballare lo strumento con un cuscino morbido come il polietilene, in modo da proteggere il guscio dello strumento.
- Si prega di utilizzare la scatola di imballaggio rigida originale. Se si utilizza altro materiale di imballaggio, assicurarsi che vi sia una copertura di materiale morbido di almeno 3 cm attorno allo strumento.
- Assicurati di compilare e restituire correttamente la scheda di registrazione della garanzia, che dovrebbe includere le seguenti informazioni: nome dell'azienda, indirizzo postale, contatto, numero di telefono, indirizzo e-mail e descrizione del problema.
- Sigillare la scatola di imballaggio con nastro adesivo esclusivo.
- Spedisci al tuo rappresentante o all'agente della Società in modo affidabile.

## 20.4 Servizio clienti e supporto

E-mail: oltreoceano@grandway.com.cn Email supporto tecnico: gwservice@grandway.com.cn Web: www.grandway.com.cn Fax: +86-21-54451266 Indirizzo: 6F, Xin'an Building, No.99 Tian Zhou Road, Caohejing Hi-Tech Park, Shanghai, 200233, Cina Tele: +86-21-54451260/61/62 Shanghai Grandway TelecomTech. Co., Ltd.